# F-2web マニュアル

~建築確認申請編~

改訂

初版:2015/12/01 第2版:2015/12/18 第3版:2016/01/21 第4版:2016/04/04 第5版:2017/03/02 第6版:2018/10/01 第7版:2020/08/28 第8版:2021/07/01

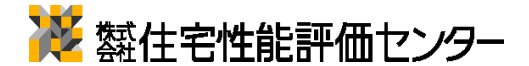

#### 目次

1-1.はじめに、 1-2. 一申請の流れ  $1 - 3$ . 一画面遷移構成 2-1.申請作成 2-2. 一過去物件を引用する-申請作成(引用) 2-3. -過去物件を引用する-併願申請 2-4. 一各面の入力 3-1.図書追加 3-2. - ドラッグ&ドロップ 3-3. -添付管理 4-1.保存 -編集内容の保存 5-1.申請 -申請一覧 5-2. -申請 5-3. 一申請受付完了メール 6-1.差替 -補正連絡(メール) 6-2. 一補正依頼(お知らせ) 6-3. 一補正依頼確認・依頼書の保存 6-4. -差替  $6 - 5.$  一差替編集  $6 - 6.$  一図書差替 6-7. -保存 6-8. -申請 7-1.データ申請 -申請方法選択 ー本申請依頼 8-1.電子署名 -電子署名依頼(メール)  $8-2.$  一電子署名依頼(お知らせ) 8-3. 一署名の依頼確認 8-4. -署名の実行  $8 - 5.$  一署名完了通知 9-1.本受付・交付 9-2. 一申請図書の保存について 9-3. ーデータ申請時の副本ダウンロード方法 9-4. 一電子署名申請交付後 正本の写し (副本)のダウンロー ド方法 ① 9-5. 一電子署名申請交付後 正本の写し (副本)のダウンロー ド方法 ② 10-1.新規作成 -申請書を新規に作成する  $10$ -2. 一申請書を新規に作成する2 11-1.適合証明の申請 -申請作成 11-2. -他号棟の適合申請から引用  $11-3.$  一設計内容説明書

12-1.複数棟物件の申請 -申請作成 12-2. -置換修正 12-3. 確認申請における計画変更の申請の方法 13-1.その他の機能 -コマンドボタン 13-2. -タブのダウンリスト 13-3. 一入力チェック 13-4. 一異なる申請への直接遷移 13-5. -編集内容の破棄 13-6. -編集可能ユーザー選択 13-7. -閲覧許可設定 13-8. -申請エラー 14-1.申請管理 -申請状況の確認(申請数・全体用) 14-2. 一申請管理ーテンプレート一覧 15-1.管理者メニュー -マスタメンテナンス 15-2. ーユーザーの作成 15-3. ーユーザー権限 16-1.Javaのセットアップについて 16-2. -Javaのセットアップについて-2 16-3. -Javaのセットアップについて-3 16-4. -Javaのセットアップについて-4 16-5. -Javaのセットアップについて-5 16-6.  $-Java$ のセットアップについて-6 17-1.ドラッグ&ドロップ機能がJavaによってブロックされる場合 17-2.ドラッグ&ドロップ機能がJavaによってブロックされる場合-2 17-3.ドラッグ&ドロップ機能がJavaによってブロックされる場合-3 17-4.ドラッグ&ドロップ機能がJavaによってブロックされる場合-4 18-1.ポップアップが開かない場合の表示設定 18-2.ポップアップ表示設定 18-3.情報バーが表示されない場合 (Internet Explorer8) 18-4.ポップアップ表示設定 (Google Chrome) 19-1.他の申請へのデータ移行(F-2への取込み機能) 1 19-2.他の申請へのデータ移行 (F-2への取込み機能) 2 19-3.他の申請へのデータ移行(F-2への取込み機能)③ 20.更新履歴

## 1-1.はじめに、

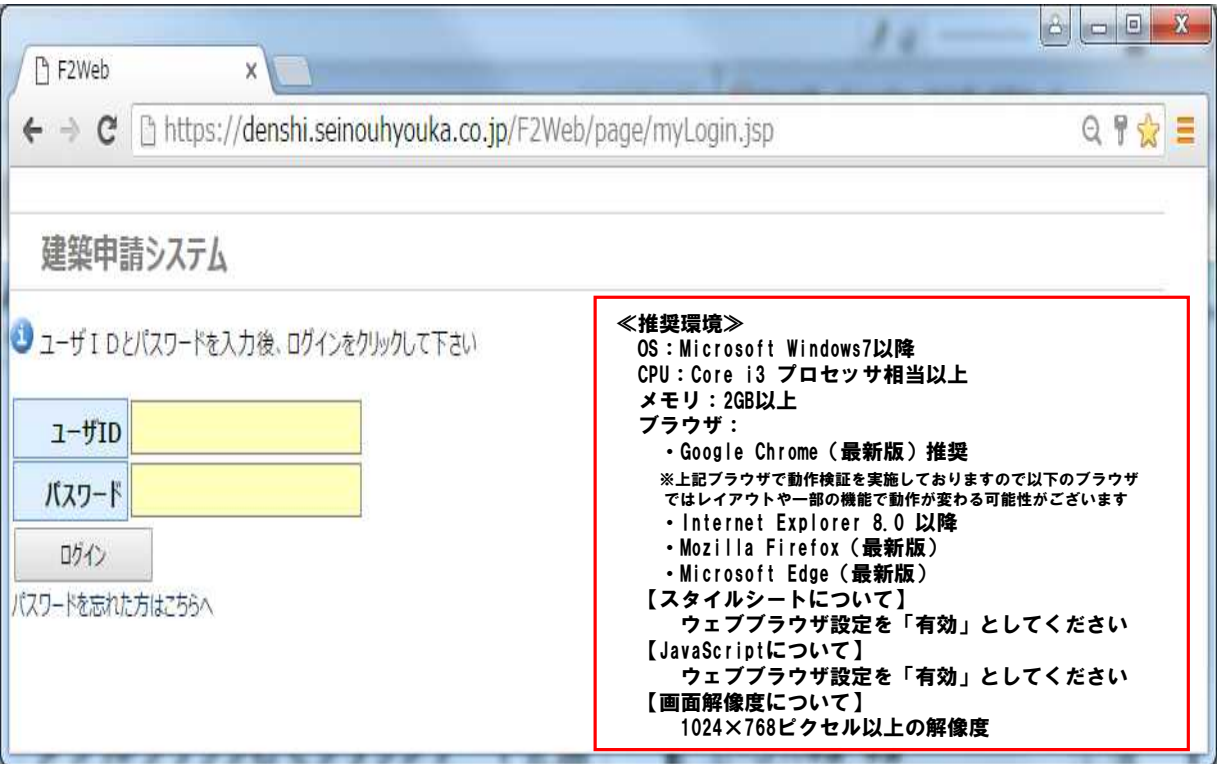

#### 《概要》

F-2Webは建築確認、適合証明の申請書の作成と申請を統合したクラウドサービスです。 申請物件の検索や複数物件の「同時編集」と「一括申請」等の機能をサポートしています。

#### 《申請の手順概要》

F-2Webでは申請は以下のステップで行います。

1.申請の編集

①XML読み込みや過去申請を引用して編集画面で申請書の編集を行います。 ②申請の編集が完了したら保存を行います。

2.申請

①編集が完了した申請を「申請一覧」から選択し、申請を行います。

#### 3.署名(電子認証利用時のみ)

①申請後、署名を実行します。(※署名は本受け時のみでも構いません)

【ログイン】

以下のURLからアクセスしてください。 https://denshi.seinouhyouka.co.jp/F2Web

ID、PWは別添表参照

## 1-2.申請の流れ

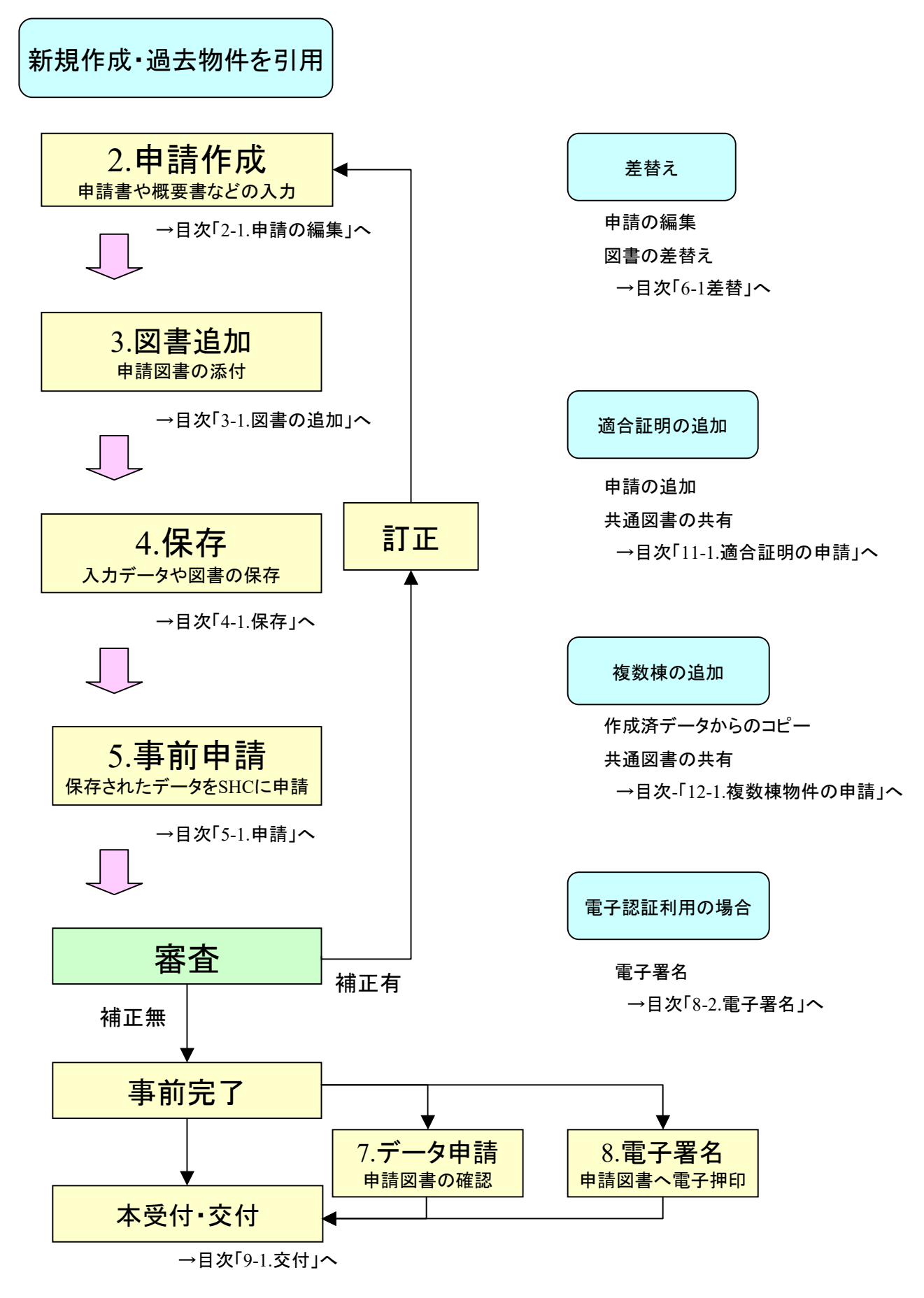

1-3.画面遷移構成

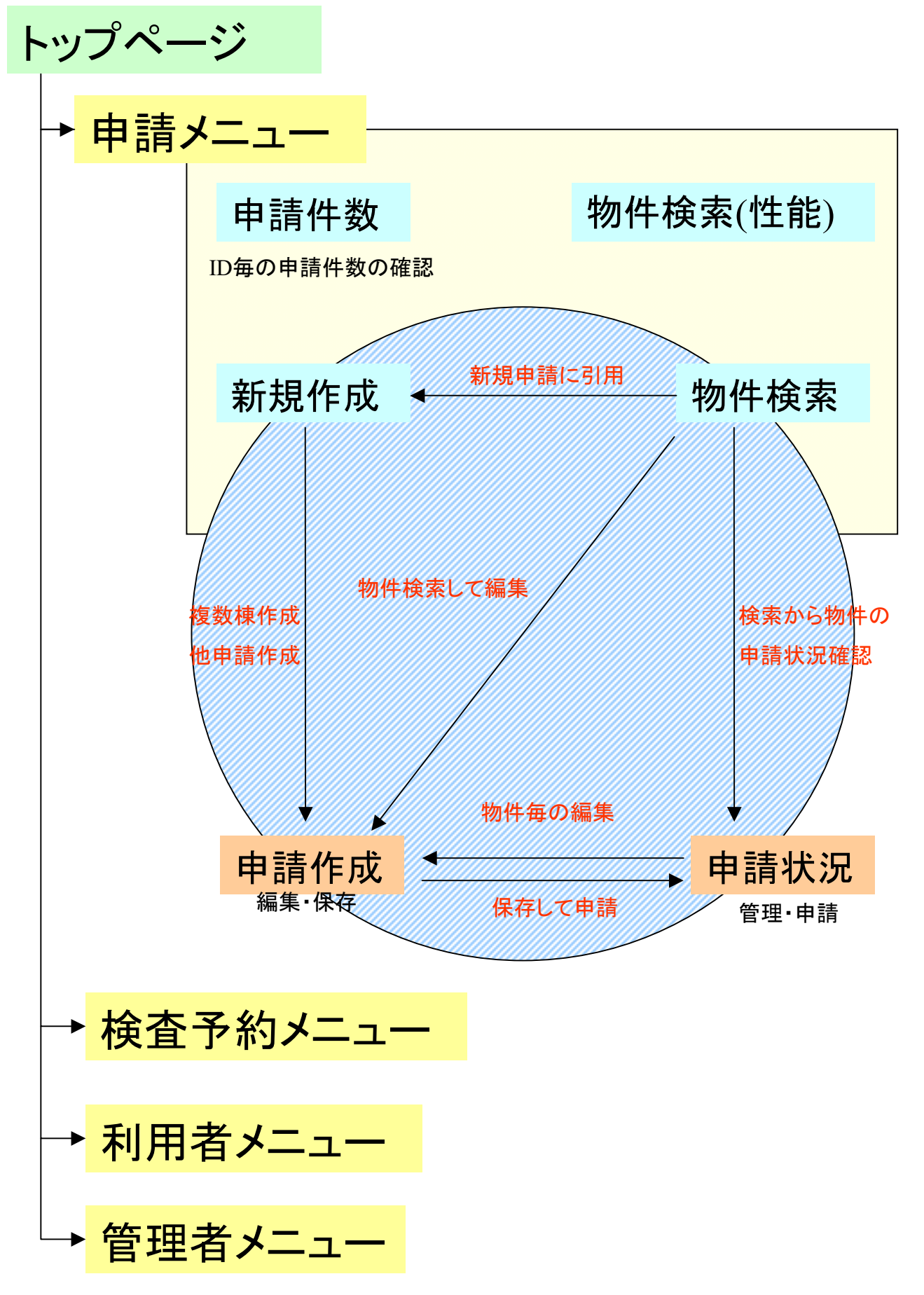

## 2-1.申請作成

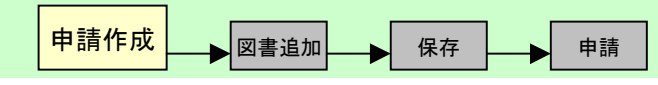

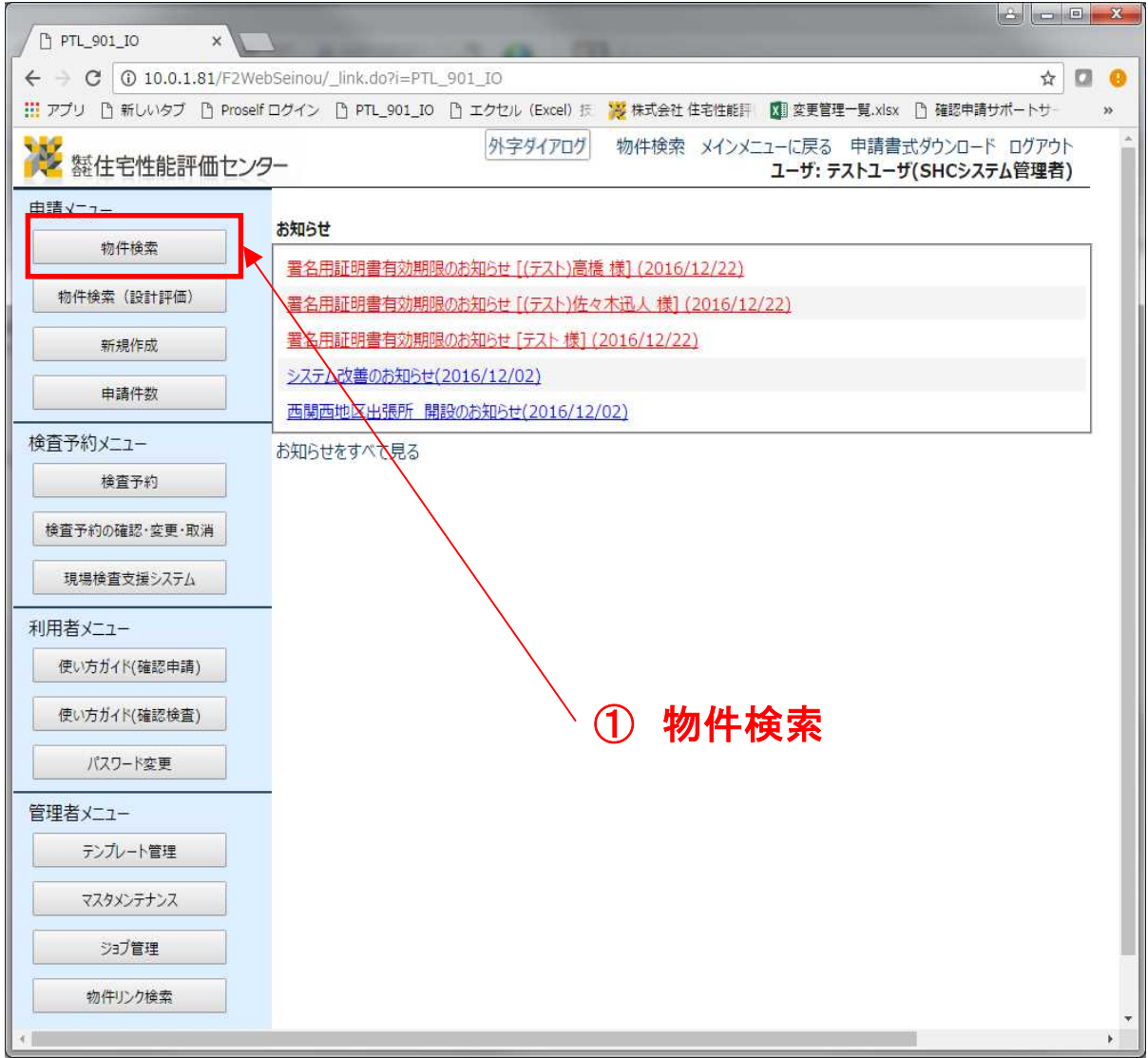

《申請書の作成》

申請書の作成方法は2通りあります。

1.新規に申請書を作成

2.過去物件を引用

※以降は「2.過去物件を引用」での作成手順を説明いたします。 新規に作成するには、目次より「10-1. 申請書を新規に作成する」を参照してください。

【物件検索】を選択して下さい。

2-2.申請作成-過去物件を引用する-申請作成(引用)

申請作成 <sub>■ 図書追加</sub> ■ 保存 ■ ■ 申請

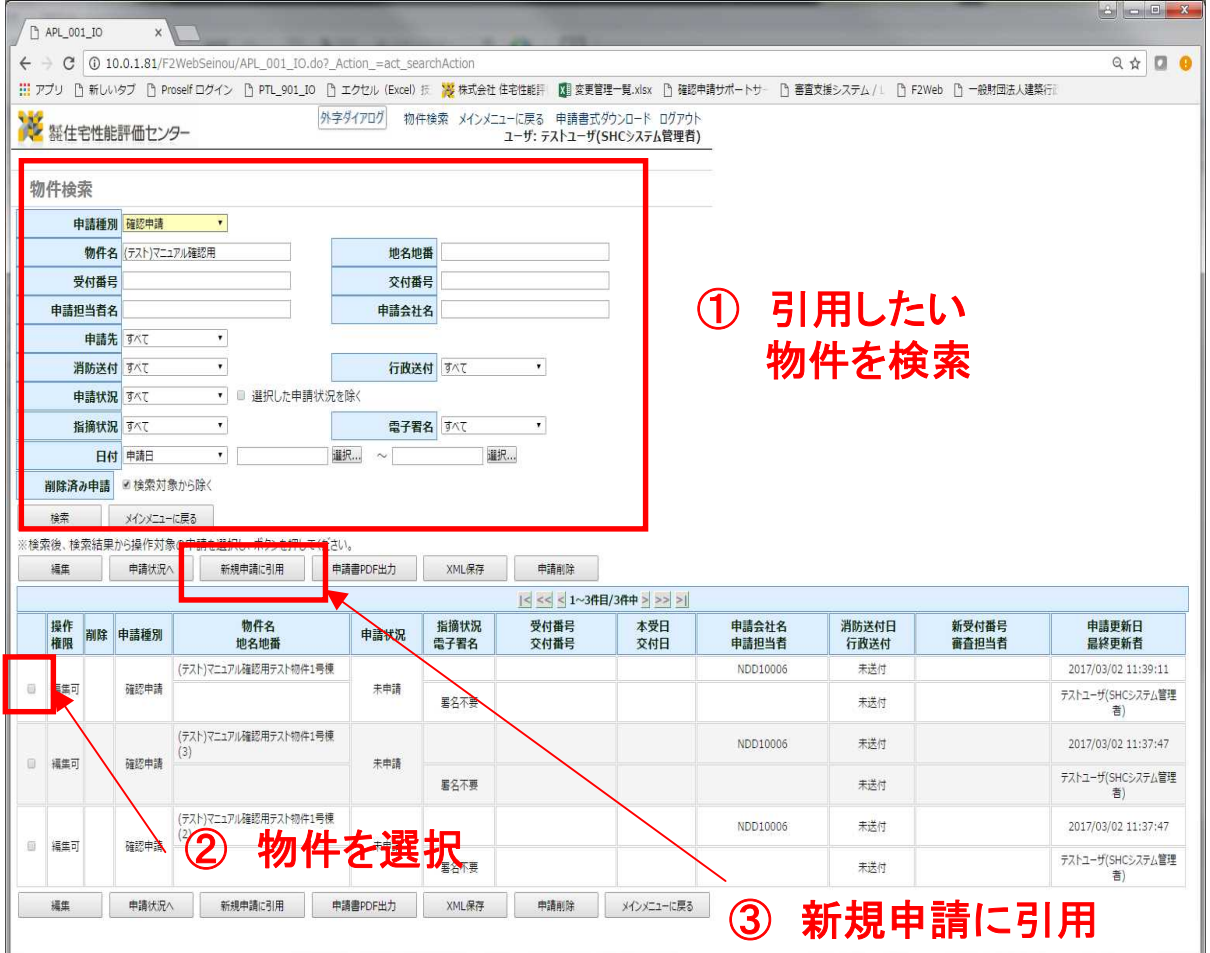

「申請検索」で引用する物件を検索してください。

チェックボックスにチェックをして、【新規申請に引用】で「申請作成(引用)」に遷移します。

※検索結果画面では、「申請状況」「指摘状況」「受付・交付番号」「受付・交付日」など、 物件毎のステータスが表示されます。

2-3.申請作成-過去物件を引用する-併願申請

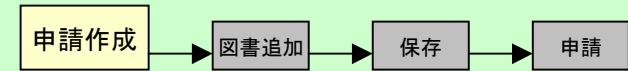

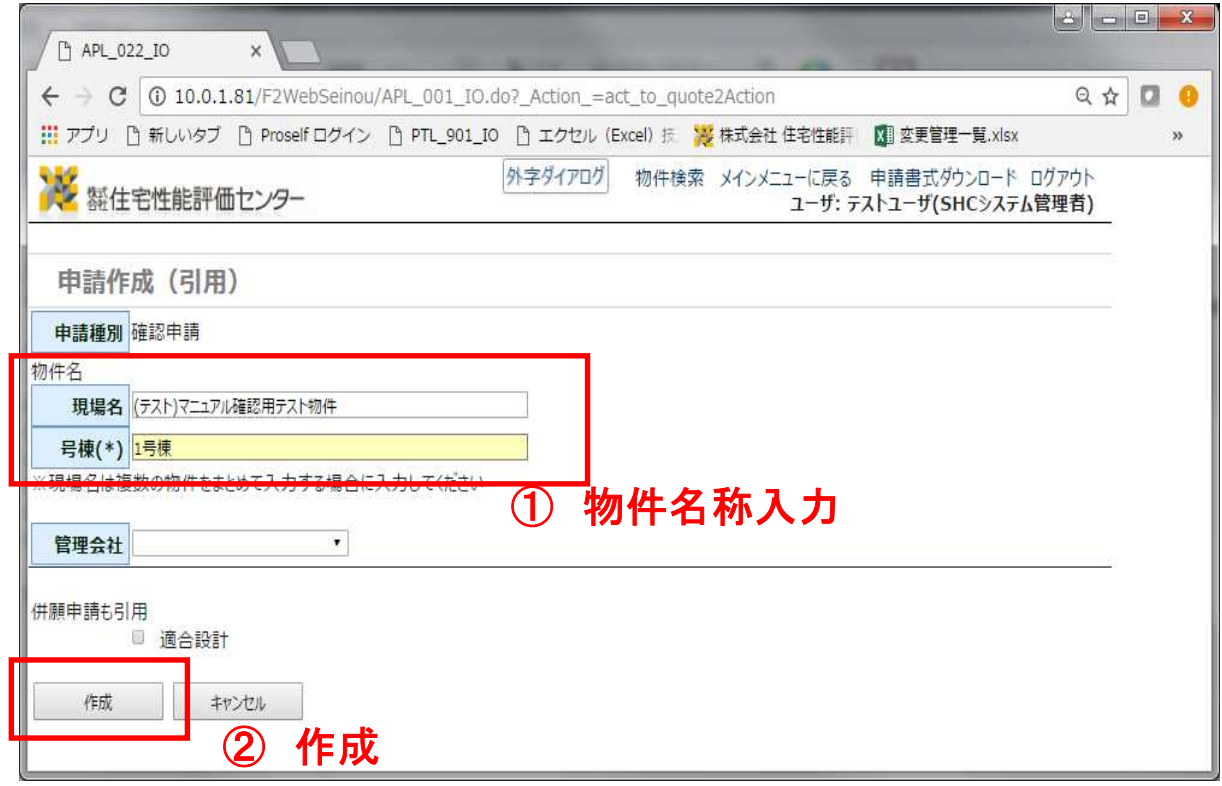

【現場名】は複数棟作成される際に入力しておくと検索などの際に便利です。

【号棟】に物件名を入力して【作成】から申請書の編集画面へ遷移します。

※物件名は「現場名」+「号棟名」となります。

・管理会社選択について 選択された管理会社は当該申請についての内容を閲覧する設定が行えます。

・【併願申請も引用】について 引用元の申請に適合証明が併願されている場合、【併願申請も引用】が表示されます。 適合証明の入力内容も過去の物件から引用し作成たい場合はチェックをして下さい。

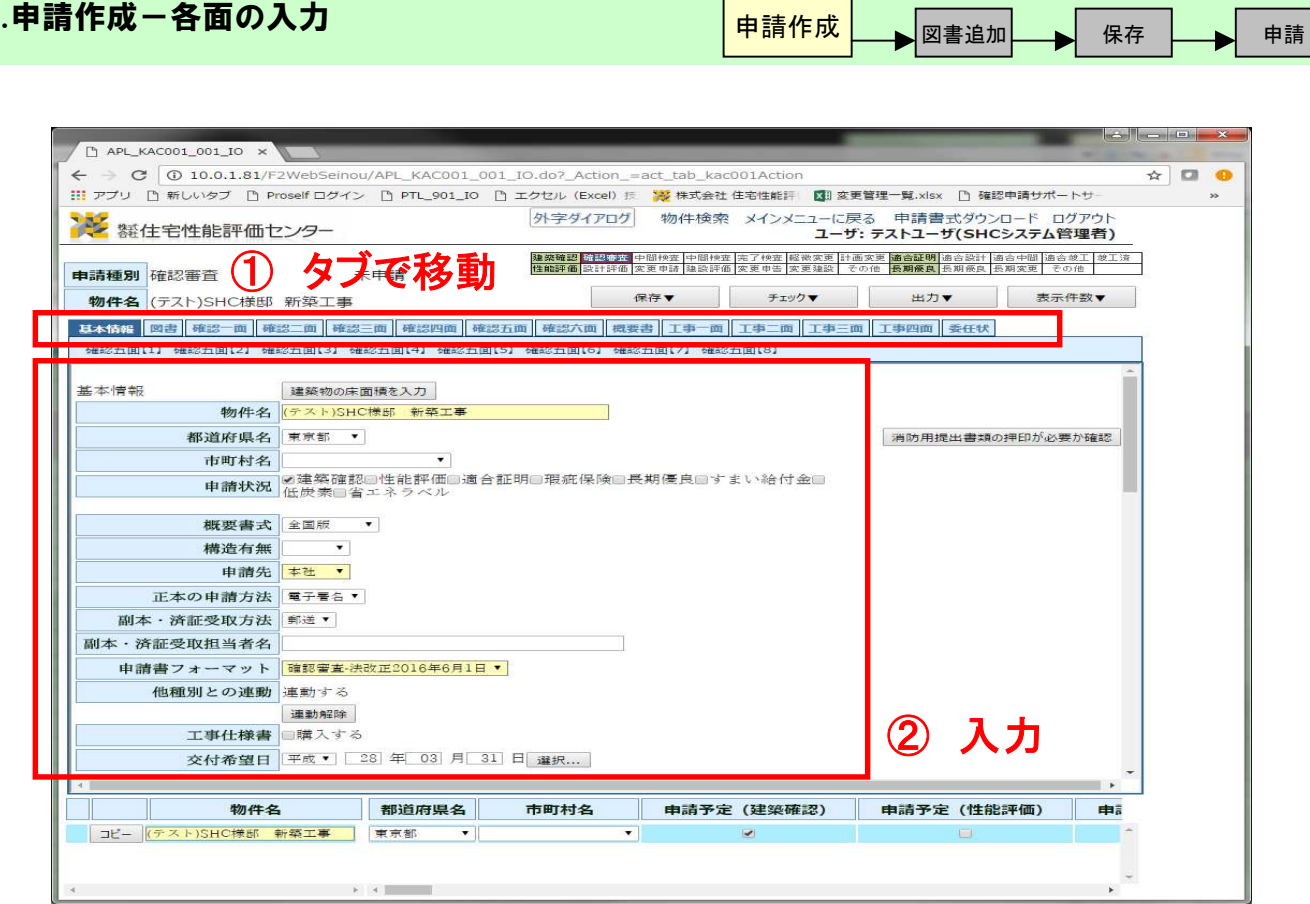

申請書の各面がタブで分かれていますので、編集するタブを選択し、各項目を入力してください。 ※書面が複数枚にわたるものについては、「 13-2. その他の機能-タブのダウンリスト」を参照。

入力項目について 《建築確認》 ・基本情報 ・申請書 第一面~第六面 ・概要書 ・建築工事届 第一面~第四面

(必要な場合にのみ入力)

・委任状

2-4.申請作成-各面の入力

- ・住宅事業建築主基準に係わる適合証交付申請書
- 《適合証明》
- ・基本情報
- ・設計検査申請書
- ・設計内容説明書 第一面、第二面

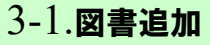

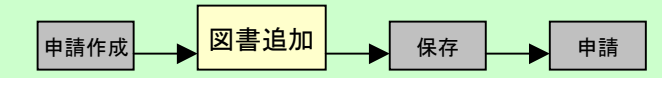

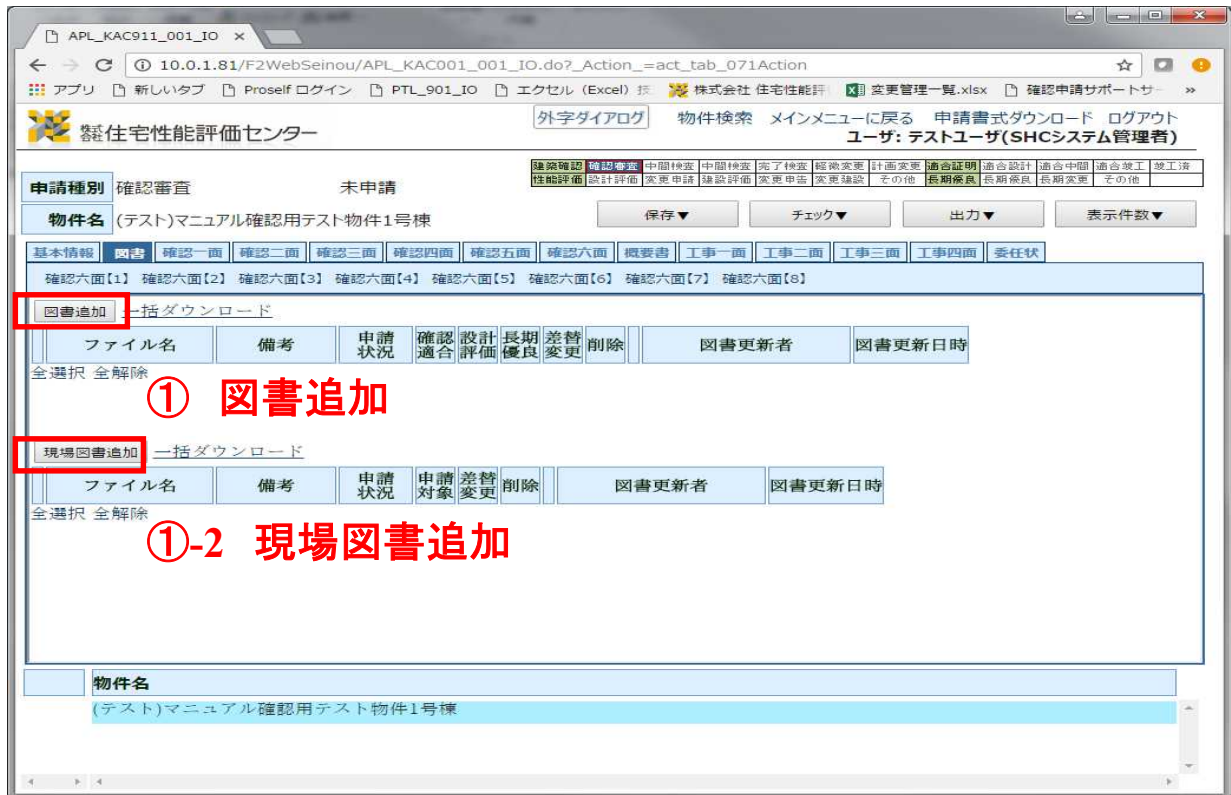

【図書追加】【現場図書追加】…別ウィンドウが表示され、図書の追加を行います。次頁参照。

①図書追加…物件固有の図書の追加をします。

①-2現場図書追加…複数棟物件として申請作成する際に共通図書の追加を行います。 現場図書として追加された図書は共通図書として共有します。 (例:矩計図、標準図など) →複数棟物件の作成は「12-1.複数棟物件の申請」を参照。

【併願申請からコピー】…併願申請で添付済の図書を添付することができます。

## 3-2.図書追加ードラッグ&ドロップ

┃申請作成┃ <mark>図書追加┃ </mark> 保存 ┃ 申請

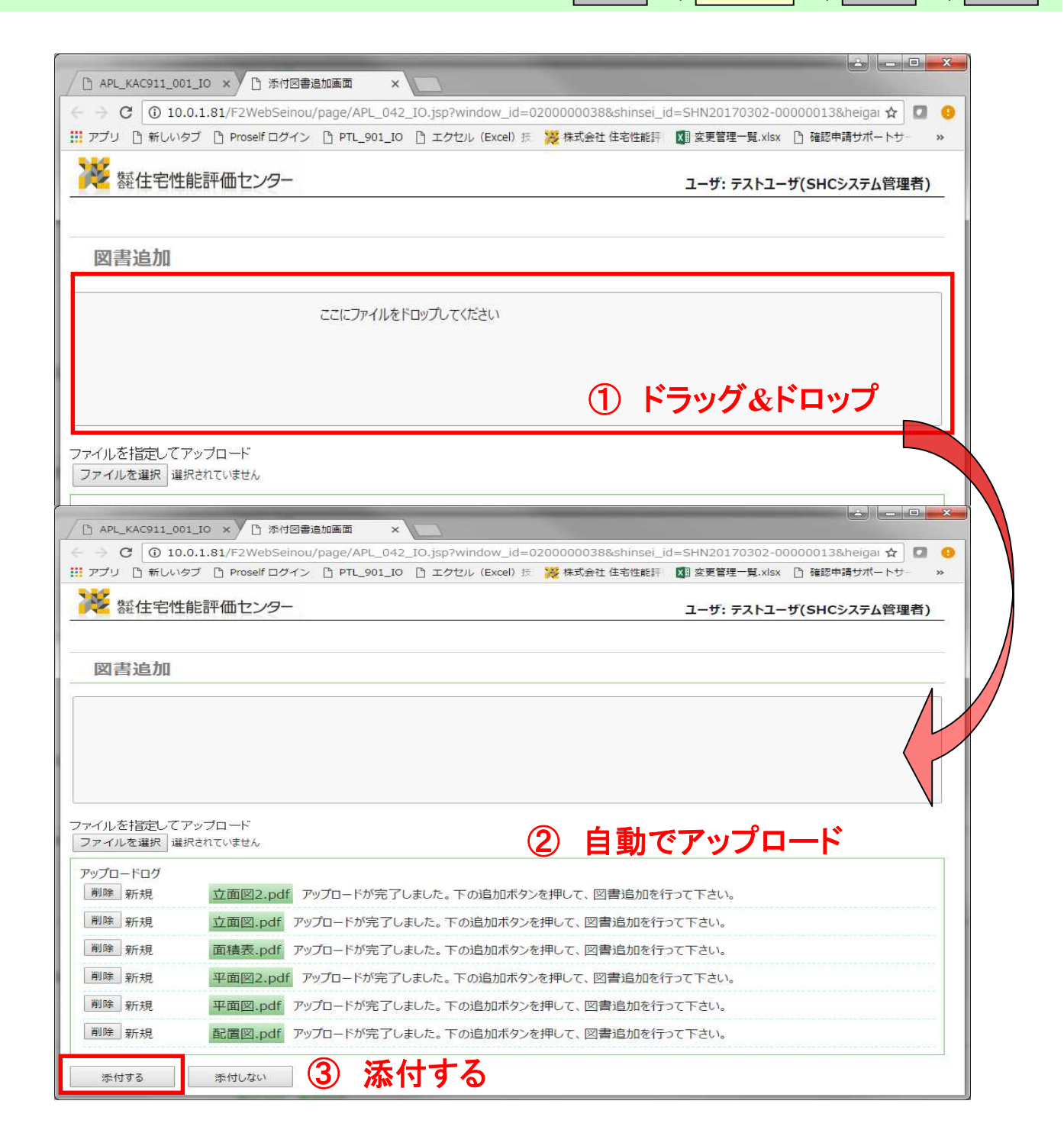

【図書追加】より別ウィンドウが表示されます。データを直接ドラッグ&ドロップ若しくは、 「ファイルを指定してアップロード」からデータをアップロードしてください。

【添付する】で申請書編集データに添付されます。

※ここでの添付は申請書編集データに添付したもので、申請編集画面で再度保存が必要です。 編集を保存せず中断した場合は未添付となります。

※インターネットブラウザの種類やVerにより、ドラッグ&ドロップ機能を補完していない場合 があります。その場合は【ここから'Java'をダウンロードして下さい】から最新のJavaをイン ストールしてください。 ※ファイル名に不正な文字がある場合はエラーとなります。 ※添付する図書の上限は60ファイル程度となります。

## 3-3.図書追加-添付管理

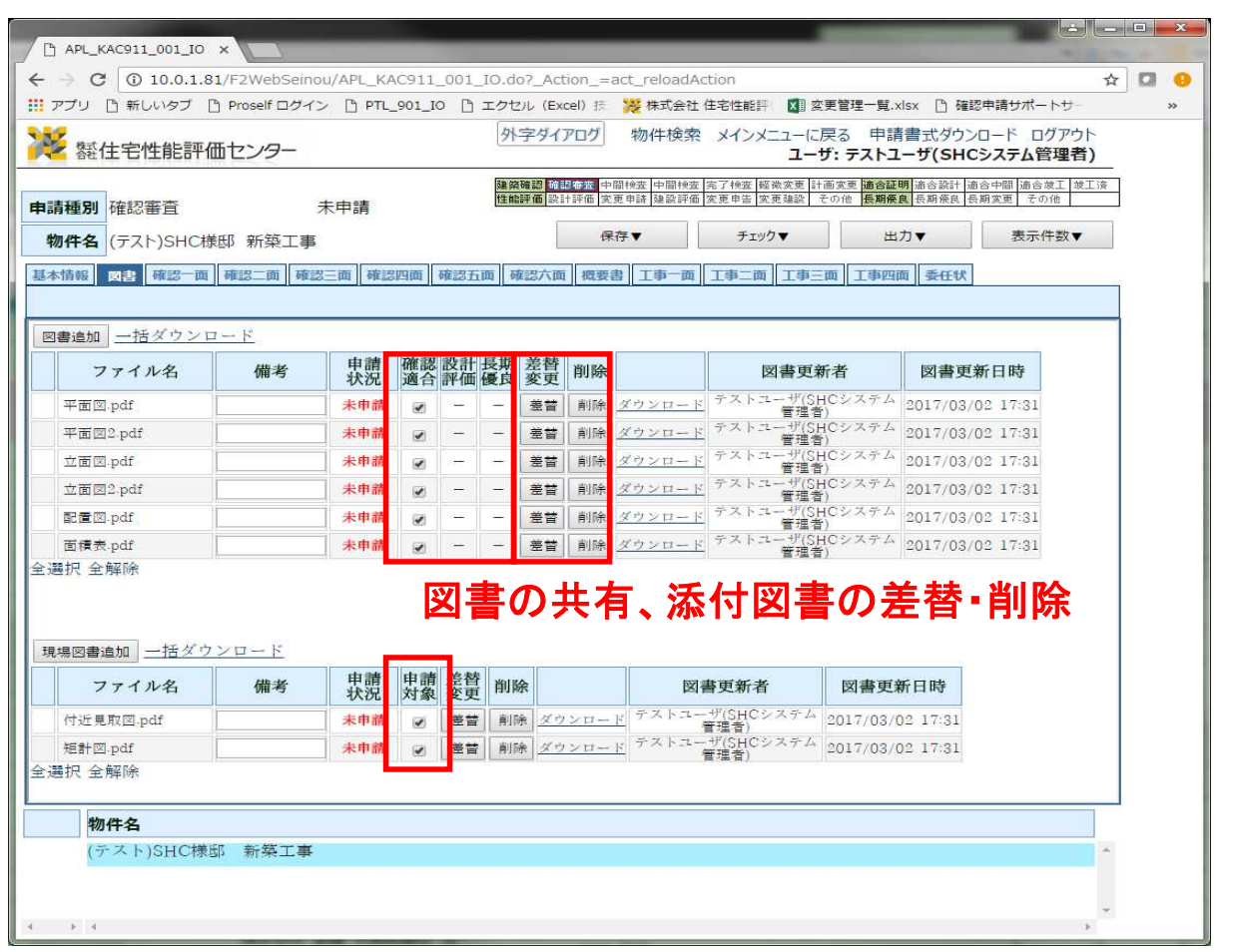

▐<sub>申請作成</sub>▁ <mark>図書追加 </mark>\_\_\_\_ 保存 <mark>\_\_\_\_</mark> 申請

【差替】【削除】…図書の差替、削除を行います。 同一ファイル名であれば、【図書追加】より「ドラッグ&ドロップ」で差替、 追加が可能です。 同データを別のファイル名称とする場合は【差替】から操作してください。

# ※この画面で「保存」する事で、図書添付が完了となります。

- 【確認適合】【設計評価】【長期優良】…各他申請との図書共有機能になります。
- 【申請対象】…複数棟物件申請作成時、現場図書追加として共有した図書を、任意の物件のみ共有 を解除する機能になります。
- 【ダウンロード】…添付した図書を確認する事ができます。

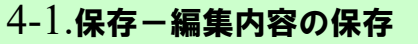

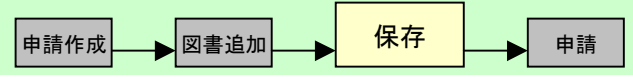

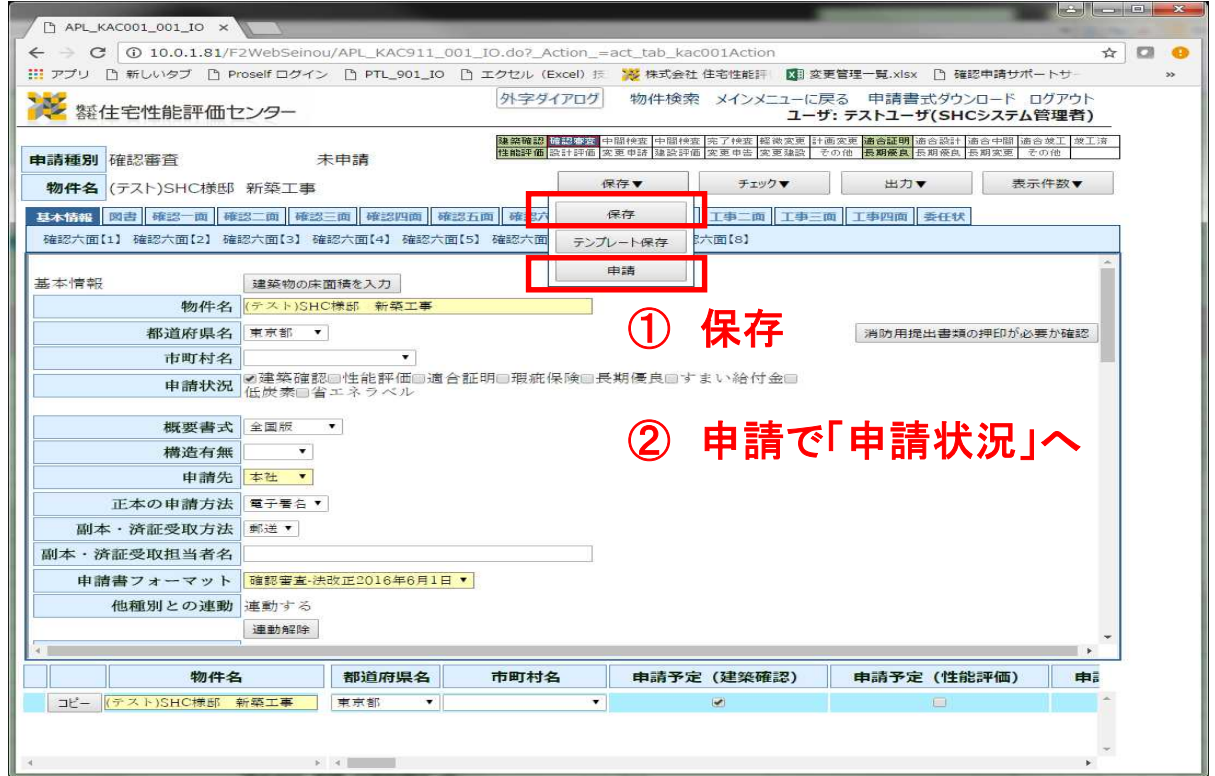

申請情報の入力が完了したら、【保存】をしてから【申請】を選んで「申請状況」へ遷移します。

【テンプレート保存】…新規申請の際に呼び出して入力データを次回申請時に引用することができます。

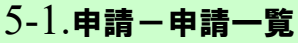

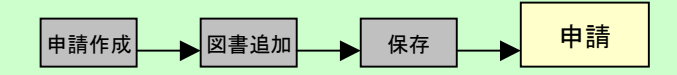

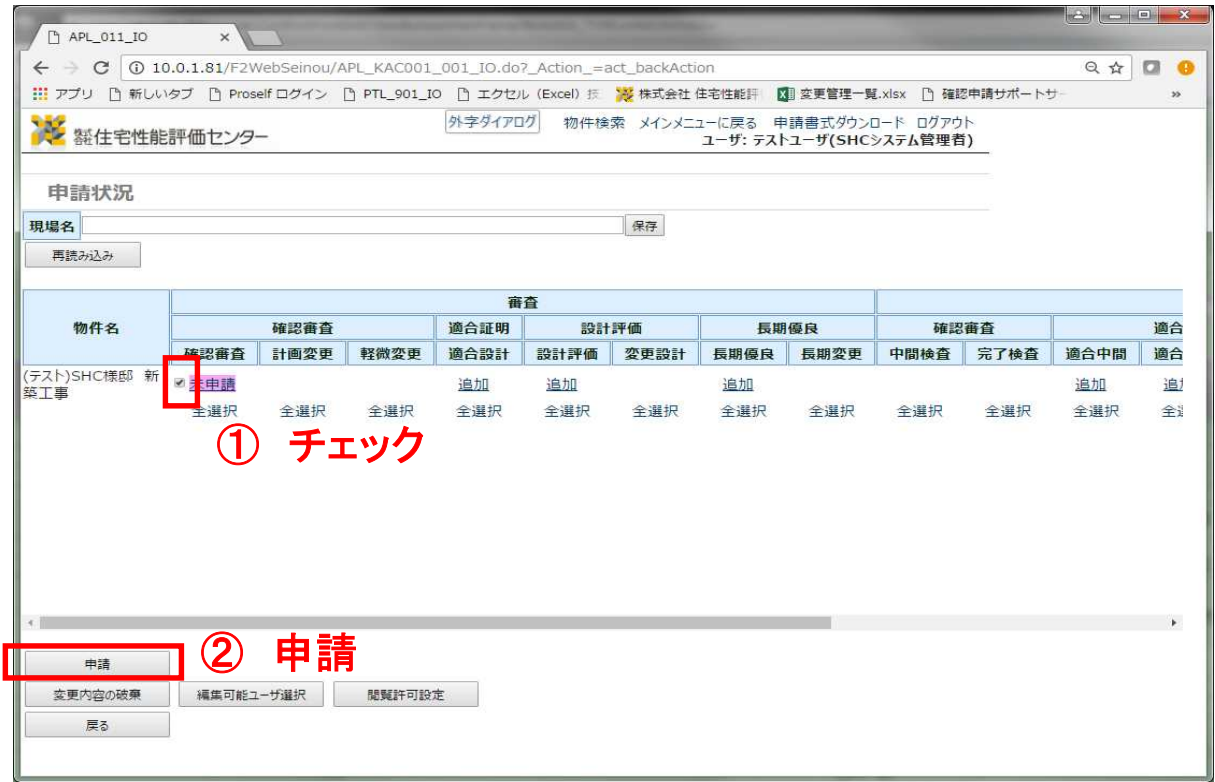

「申請作成」で「保存」したものは【申請状況】で管理されます.

申請したい物件・申請種別にチェックを入れて「申請」を選択すると一度に複数の申請ができます。 「建築確認」と「適合証明」などの同時申請も可能です。

適合証明の申請は目次「11-1.適合証明の申請」へ

「申請」選択後、必須入力項目に入力誤記などがないか、入力内容のチェックが行われます。 入力内容に不備等ある場合は、申請はされず【申請エラー】が表示されます。 【 13-7.その他の機能-申請エラー 】を参照してください。

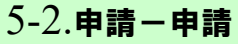

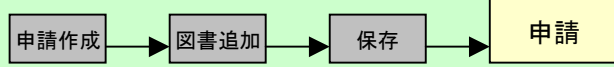

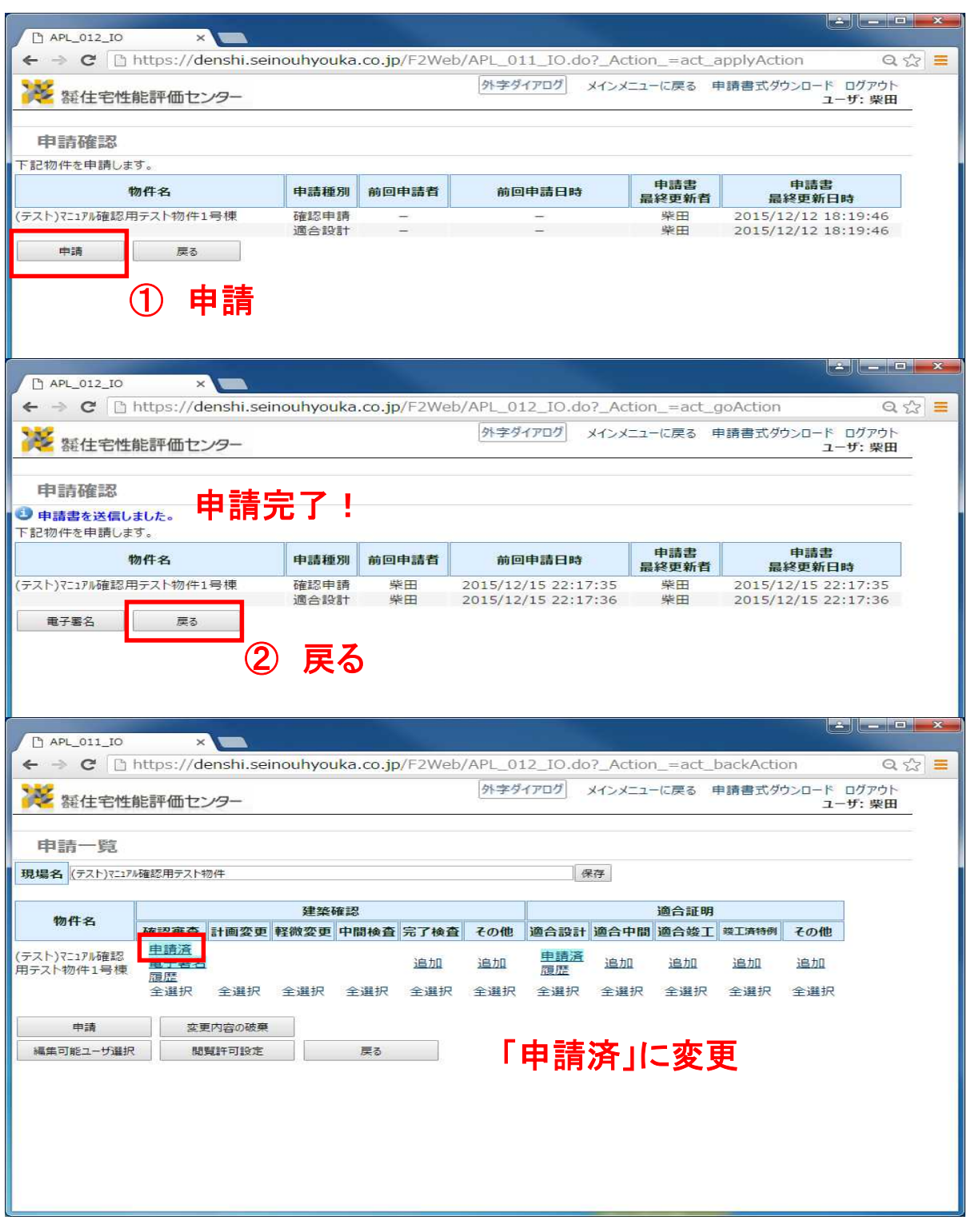

申請内容を確認して【申請】を実行すると住宅性能評価センターに申請が完了します。 申請が完了したものは【申請状況】で「申請済」とステータスが変更されます。 また、履歴を選択すると今までの申請履歴が確認できます。

## 5-3.申請-申請受付完了メール

![](_page_15_Picture_30.jpeg)

![](_page_15_Picture_31.jpeg)

申請が完了すると、ご登録頂いた申請担当者様のメールアドレスに申請を受付した旨のメールが届きます。

メールは申請を行ったIDに登録されたメールアドレスにお送りします。

## $6-1.$ 差替-補正連絡 $($ メール)

![](_page_16_Picture_52.jpeg)

![](_page_16_Picture_53.jpeg)

審査の後、補正依頼通知を従前通りメールでお知らせ致します。

記載されているURLを選択頂き、補正依頼についての内容を確認してください。

※当該システムにログインして頂く必要がある場合があります。 「1-1.はじめに」と同様にIDとPWを入力し、ログインしてください。

URL選択後又は、当該システムログイン後、「6-3.差替-補正依頼確認・依頼書の保存」へ遷移します。

## 6-2.差替-補正依頼(お知らせ)

![](_page_17_Picture_36.jpeg)

![](_page_17_Picture_37.jpeg)

トップページの「お知らせ」にも表示されます。「詳細」より確認してください。 ※メールに添付されているURLより遷移する画面と同様となります。

## 6-3.差替-補正依頼確認・依頼書の保存

申請作成 <sub>■ 図書追加</sub> ■ 保存 ■ ■ 申請

![](_page_18_Picture_38.jpeg)

添付されたファイルを選択すれば、データの保存が行えます。 デスクトップやファイルにドラッグ&ドロップも可能です。

また、保存を行ったデータは画面下にポップアップも表示されます。

![](_page_19_Picture_0.jpeg)

![](_page_19_Picture_34.jpeg)

差替え・編集を行う物件のステータスは「申請済」となっています。

物件。申請種別で差替え・編集を行うものを選択し、作業してください。

![](_page_20_Picture_36.jpeg)

![](_page_20_Picture_37.jpeg)

![](_page_20_Picture_38.jpeg)

以降の作業は「2-4.申請作成」~「5-3.申請」まで同様となります。

差替申請を行うと、補正依頼通知を送らせて頂いた審査担当者に差替えの旨が自動的に通知されます。 差替申請をした旨のご連絡は不要です。

6-6.差替-図書差替

![](_page_21_Picture_44.jpeg)

【<sub>申請作成</sub>】 <mark>図書追加 ┃ 保存 ┃ </mark> 申請

図書の差替えは、図書ごとに【差替】を選択して差替データを選択してください。 添付を外す際は【削除】してください。

新しい図書については【図書追加】より、追加してください。操作は初回作成時と同じです。 →「目次3-1.図書追加」

【ダウンロード】…添付した図書の確認が行えます。

6-7.差替-保存

![](_page_22_Picture_29.jpeg)

![](_page_22_Picture_30.jpeg)

差替えの編集が完了したら、再度「保存」「申請」を選択して、「申請一覧」へ遷移。

6-8.差替-申請

![](_page_23_Picture_50.jpeg)

![](_page_23_Picture_51.jpeg)

申請方法についても初回と同様になります。

差替申請が完了しましたら、申請受付完了のメールが再度届きます。

差替えは「6-1~6-8」までの繰り返しとなります。

#### 【データ申請】

令和2年12月23日に国土交通省より「押印を求める手続の見直し等のための国土交通省関係省令 の一部を改正する省令」(令和2年国土交通省令98号)が公布されました。この改正により建築確認申 請様式から押印欄が廃止され、申請時の押印の省略が可能になりました。

住宅性能評価センターでは、PDFデータで申請図書の申請を行う「データ申請」を新設し致しました。 ※一部、特定行政庁等が指定する書式で押印が必要な場合があります。

![](_page_24_Picture_61.jpeg)

申請図書の押印を省略しデータでの申請をする場合は、 【基本情報】欄の正本申請方法で「データ申請」を選択。

電子署名をされる場合は、正本申請方法で「電子申請」を選択 以降の操作方法は「8-1~電子署名」を参照

## 7-2.データ申請-本申請依頼

![](_page_25_Picture_39.jpeg)

申請作成 図書追加 保存 申請

事前審査完了後、弊社より【本申請依頼メール】をお送りいたします。 メール下記のURL、「申請状況」の【本申請】より、 申請に必要な図書を確認頂き、【本申請】処理を行ってください。

本申請完了後、弊社にて本受付処理を行います。

#### 【電子署名】

従来通り、申請図書に電子認証を利用し、電子署名を行って申請する場合は、「基本情報」欄で、 申請方法「電子申請」を選択してください。

![](_page_26_Picture_58.jpeg)

申請図書の押印を電子認証とされている申請者様については、「補正依頼」にて確認ができた時 点で【電子署名】の依頼をメールまたはF-2webの「お知らせ」にてご連絡させて頂きます。

メール内のURLより、詳細を確認してください。

## 8-2.電子署名-電子署名依頼(お知らせ)

![](_page_27_Picture_37.jpeg)

![](_page_27_Picture_38.jpeg)

トップページの「お知らせ」にも表示されます。「詳細」より確認してください。

※メールに添付されているURLより遷移する画面と同様となります。

## 8-3.電子署名-署名の依頼確認

![](_page_28_Picture_90.jpeg)

![](_page_28_Picture_91.jpeg)

【申請一覧】より【電子署名】で署名を実行してください。

① 申請一覧へ

\*\*\*\*\*\*\*\*\*\*\*\*\*\*\*\*\*\*\*\*\*\*\*\*\*\*\*\*\*\*\*<br>株式会社 住宅性能評価センター<br>柴田順介

http://denshi.seinouhyouka.co.jp:80/F2Web/\_link.do?i=ECO\_001\_IO&p=GRP2015121<br>2-00000006&p=KAC&p=1&p=00000&p=SHN20151212-00000022&p=NTC20151217-<br>00000001

何卒、よろしくお願い致します。

戻る

送信者 柴田陽介

添付ファイル1 添付ファイル2 添付ファイル3 添付ファイル4 添付ファイル5 申請一覧へ

送信日時 2015/12/17 18:45:16

8-4.電子署名-署名の実行

![](_page_29_Picture_44.jpeg)

申請作成 図書追加 保存 申請

署名される図書を選択し、予めご登録頂いている署名者を選択、「パスワード」を入力頂き、 【署名】を実行して下さい。

※署名される方が複数名の場合はそれぞれのご担当者で署名を行ってください。

## $8 - 5$ .電子署名一署名完了通知

![](_page_30_Picture_42.jpeg)

![](_page_30_Picture_43.jpeg)

※PDFデータ全てに署名が完了するとステータスが変更されます。

(Excel、Wordデータは署名の必要が無いため、署名せずに「署名完了」となります。)

※署名完了時に【署名の完了を審査担当者に通知】を選択してください。 弊社の担当者に署名完了の通知が送られます。

## 9-1.本受付~交付

![](_page_31_Figure_1.jpeg)

![](_page_31_Picture_48.jpeg)

# 本受付済

![](_page_31_Picture_49.jpeg)

# 物件検索画面=交付済

![](_page_31_Picture_50.jpeg)

本受付後、ステータスが変更され「消防送付日」と「行政送付」が確認できます。

交付後、ステータスが変更され「交付番号」「交付日」が表示されます。

【申請一覧】でも「交付済」となり、編集ができなくなります。 ・・…<br>※内容の閲覧、他物件への引用は可能です。

## 9-2.交付-申請図書の保存について

![](_page_32_Picture_29.jpeg)

# ① 検索より物件を選択

![](_page_32_Picture_30.jpeg)

物件が交付されましたら【申請検索】より物件を検索し、【申請書PDF出力】よりデータの保存 が出来ます。

# 9-3.データ申請時の副本ダウンロード方法について

![](_page_33_Picture_18.jpeg)

副本DL

交付処理後、即日で検索画面の【副本DL】ボタンから設計図書をダウンロード可能です。

## 9-4. 電子署名申請交付後 正本の写し(副本)のダウンロード方法 ①

#### 確認申請正本の写しのダウンロードは2つの方法があります。

#### 方法① 物件検査画面の『副本DL』からダウンロードする方法

![](_page_34_Picture_49.jpeg)

![](_page_34_Picture_4.jpeg)

![](_page_34_Picture_50.jpeg)

物件検索画面の『副本DL』ボタンは確認交付から2日~3日後に表示されます。

## 9-5. 電子署名申請交付後 正本の写し(副本)のダウンロード方法 ②

確認申請正本の写しのダウンロードは2つの方法があります。。

方法② 物件検査画面の『署名検証完了』からダウンロードする方法

![](_page_35_Picture_104.jpeg)

![](_page_35_Figure_4.jpeg)

物件検索画面の『副本DL』ボタンは確認交付から2日~3日後に表示されます。
## 10-1.申請書を新規に作成する

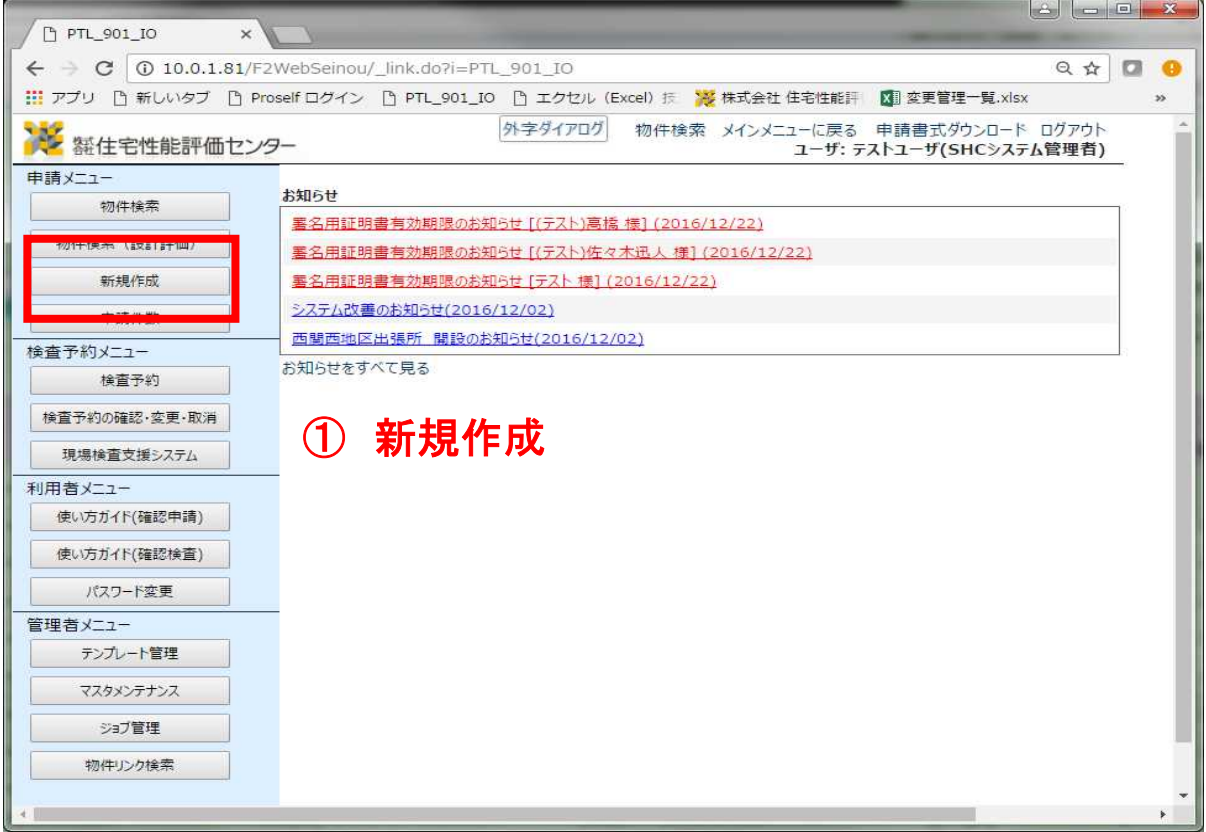

申請書の入力を一から入力する場合は、【新規作成】を選択してください。

## 10-2.申請書を新規に作成する2

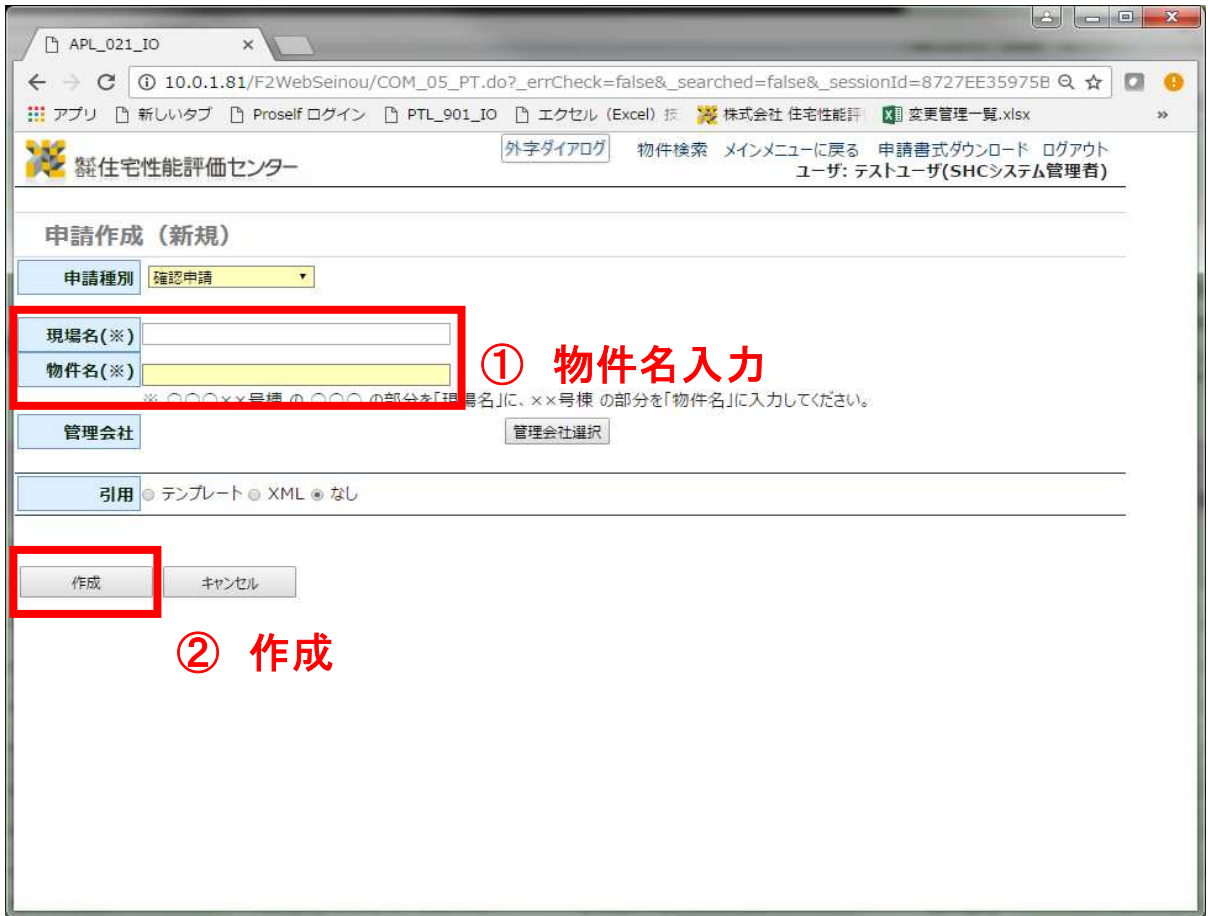

申請種別を選択してください。

「物件名」を入力し、【作成】を選択すると、申請書の編集画面へ遷移します。 作業は「2-4.申請作成-各面入力」~と同様となります。

・管理会社選択について

選択された管理会社は当該申請についての内容を閲覧する事ができます。

・引用機能について

【テンプレート】…作成したデータを保存しておく事で使用できるようになります。 【XML】…F2で作成したXMLファイルを取り込みます。

※複数棟を一度に作製する場合は、目次より「12-1複数棟の同時編集」を参照してください。

## 11-1.適合証明の申請-申請作成

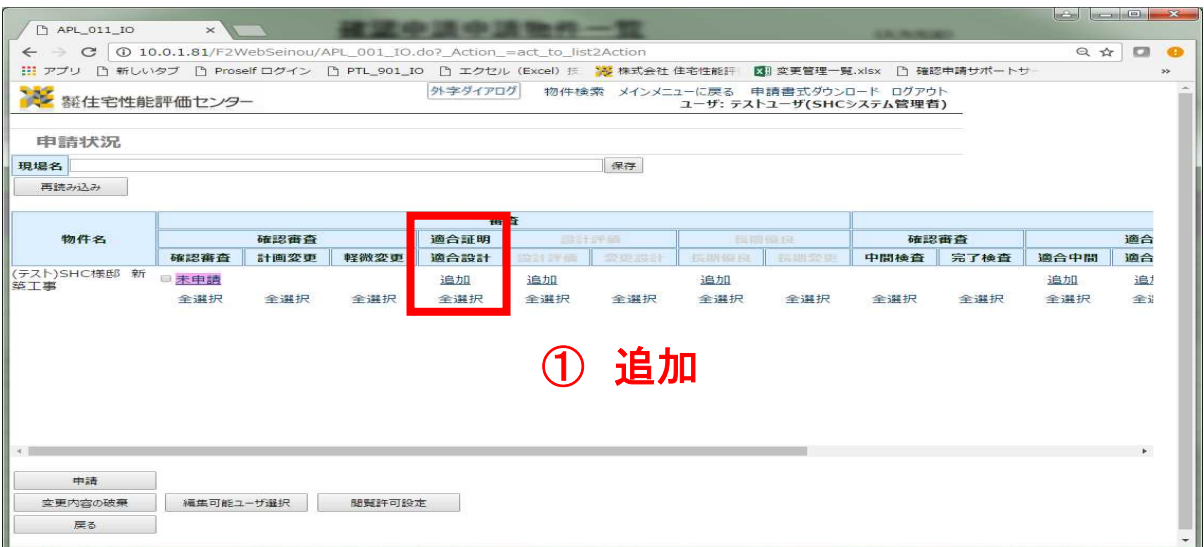

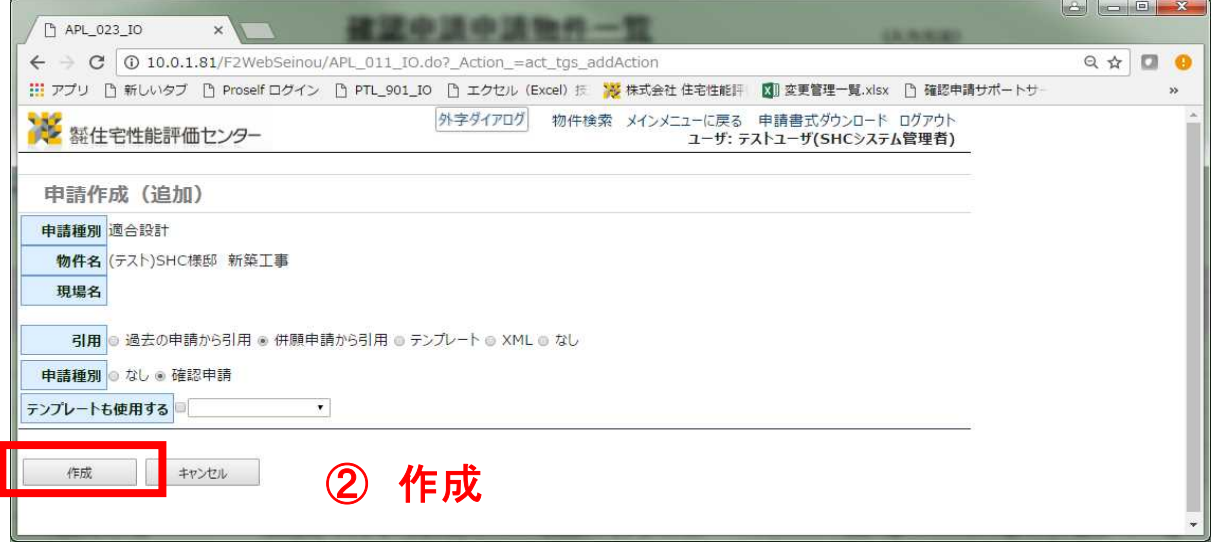

【追加】より、適合証明の申請作成画面へと遷移します。

・引用機能について 【過去の申請から引用】…【検索】より「申請検索」に遷移し選択した物件内容を引用します。 【併願申請から引用】…引用する「申請種別」を選択し物件の内容を引用します。

建築確認の内容を引用する場合などはこちらから作成してください。

【テンプレート】…作成したデータを保存しておく事で引用に使用できるようになります。

【XML】…XMLファイルを取り込みます。

#### 11-2.適合証明の申請-他号棟の適合申請から引用

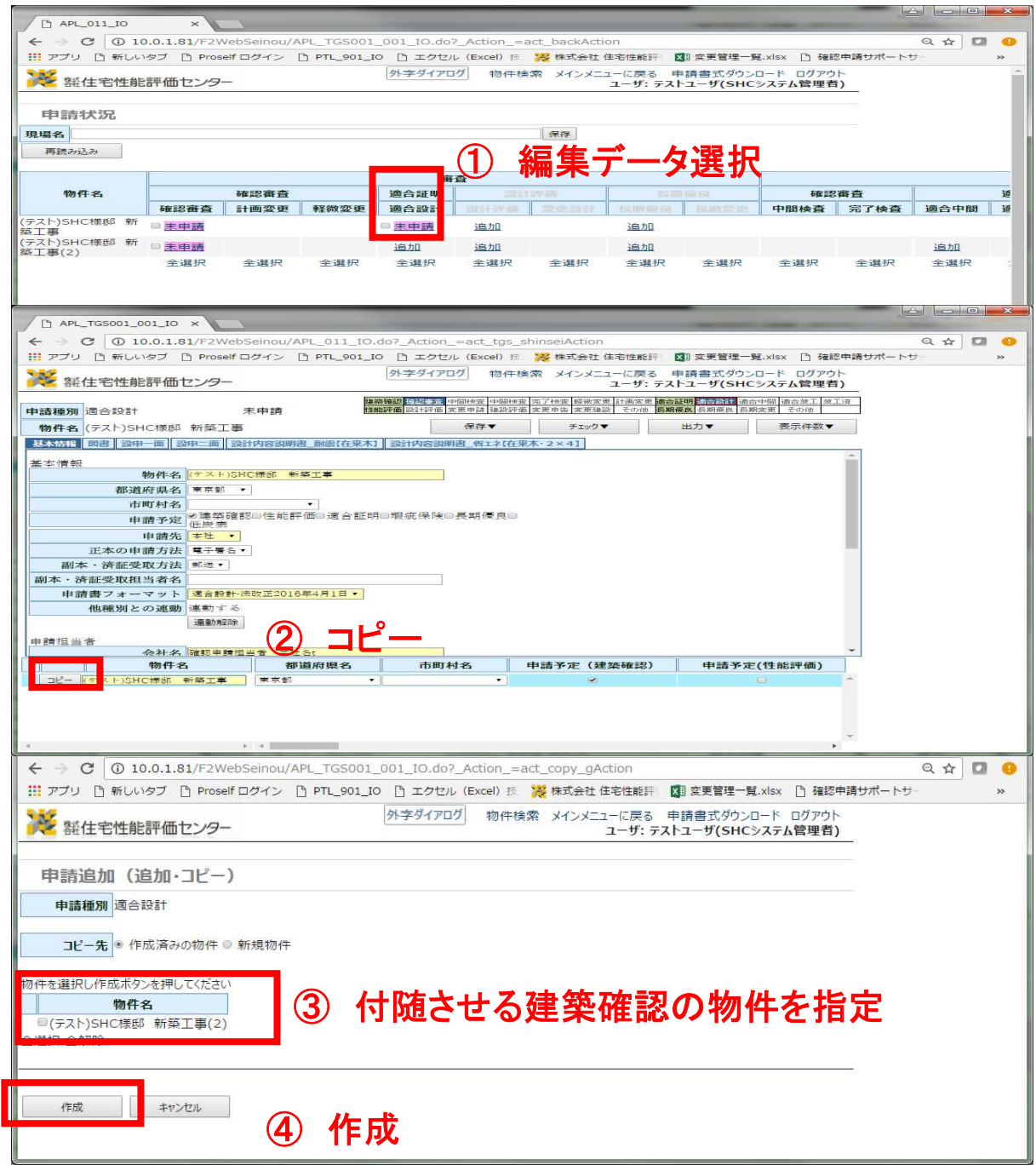

適合証明の複数等申請については、作成方法が2パターンあります。 ①【申請一覧】より「適合証明」の追加(「11-1.適合証明の申請」併願申請から引用で作成) ②適合証明の作成済の編集画面より「コピー」で作成

引用元が「建築確認」であれば①、「適合証明」であれば②の方法で作成します。

※「建築確認」との共通項目については編集内容が連動します。 ただし、連動はコピーより作成し、「建築確認」と「適合証明」が紐づいた後に編集したも のからとなります。作成前に付随する申請に入力されていた内容に上書きされる事はありま せん。

## 11-3.適合証明の申請-設計内容説明書

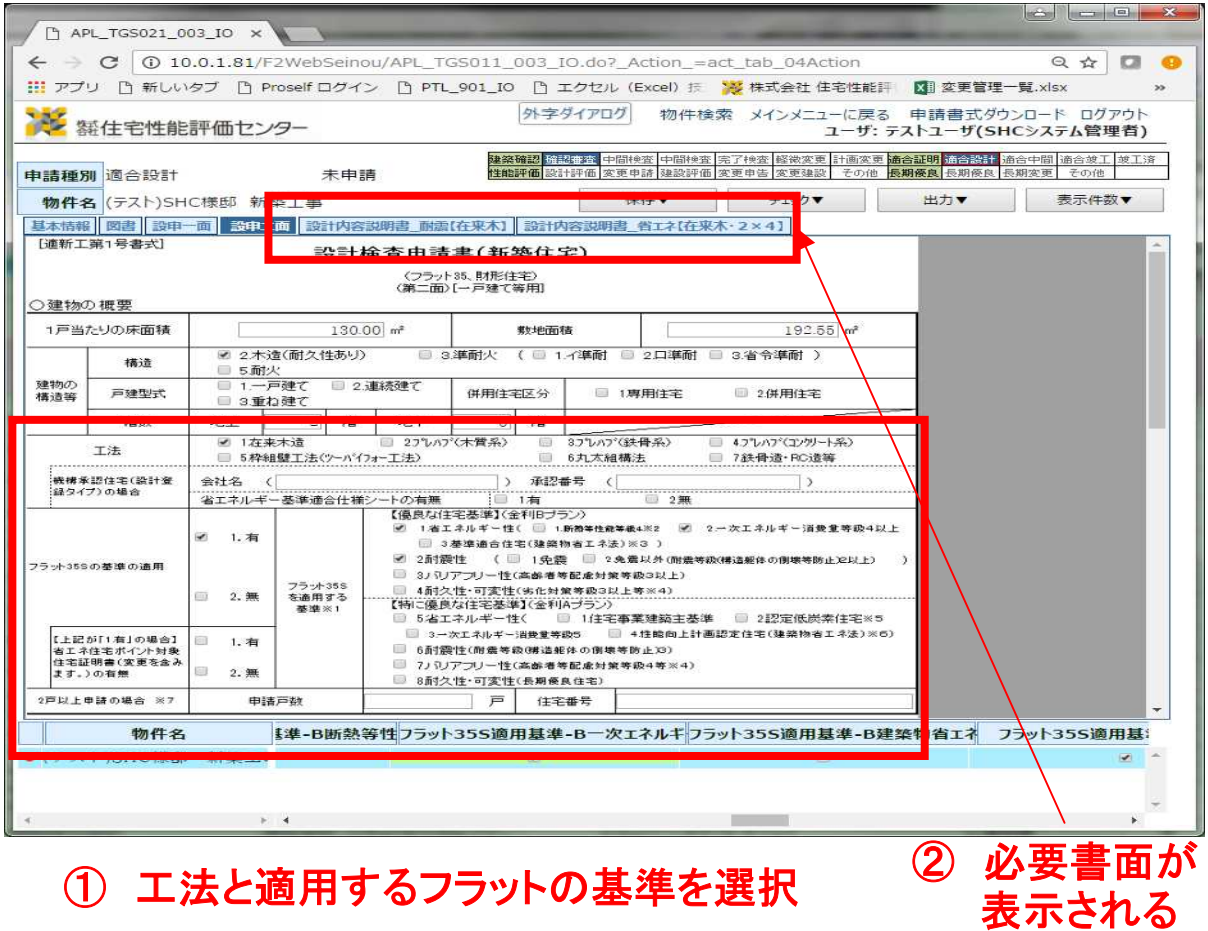

適合証明における【設計内容説明書】については、「設計検査申請書」の第二面の「工法」と 「適用する基準」を選択する事で、入力の必要な【設計内容説明書】のタブが表示されます。

# 12-1.複数棟物件の申請-申請作成

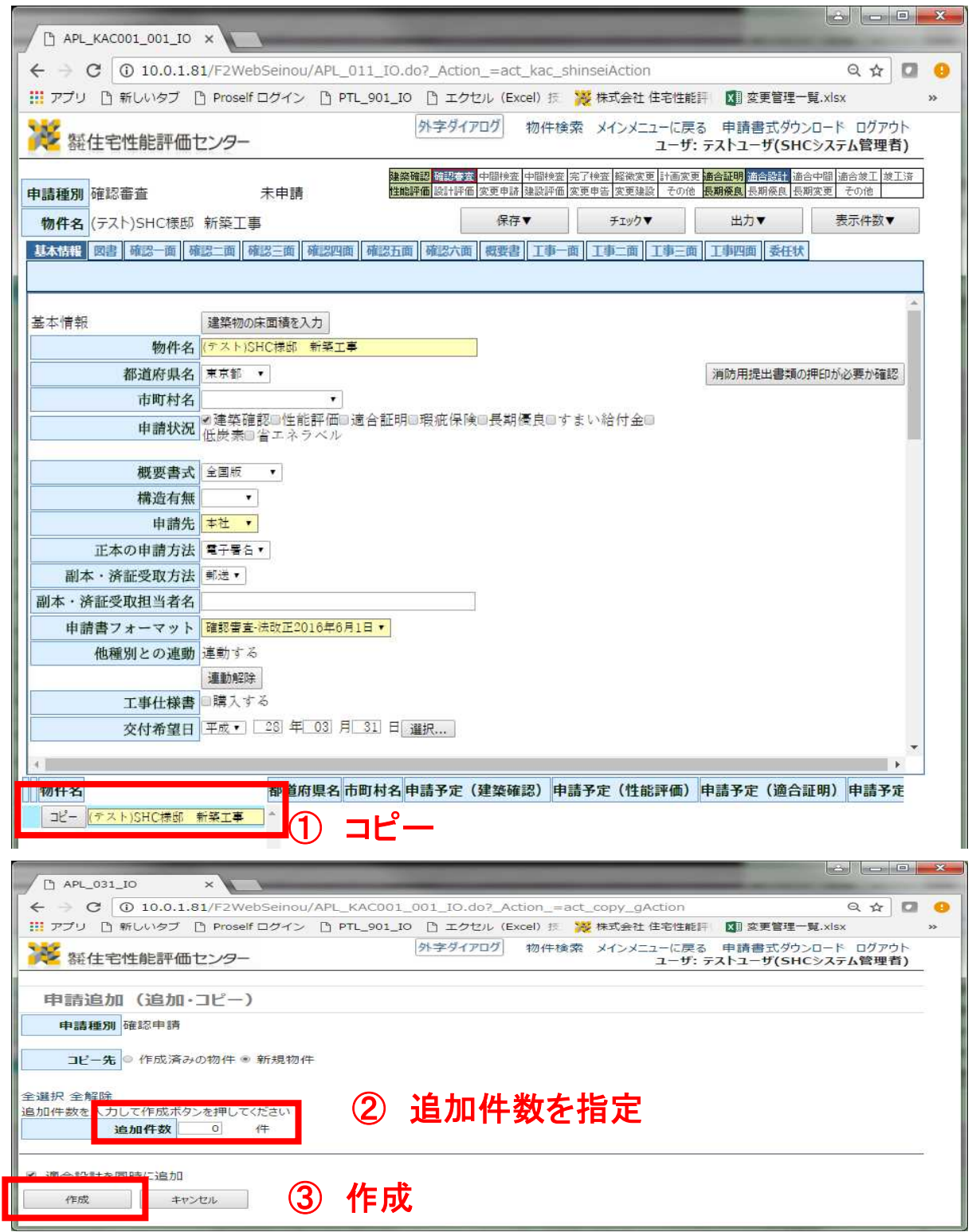

申請編集リストの【コピー】から「申請追加(追加・コピー)」へ遷移します。

追加件数と適合設計の同時作成の有無を選択してください。

## 12-2.複数棟物件の申請-置換修正

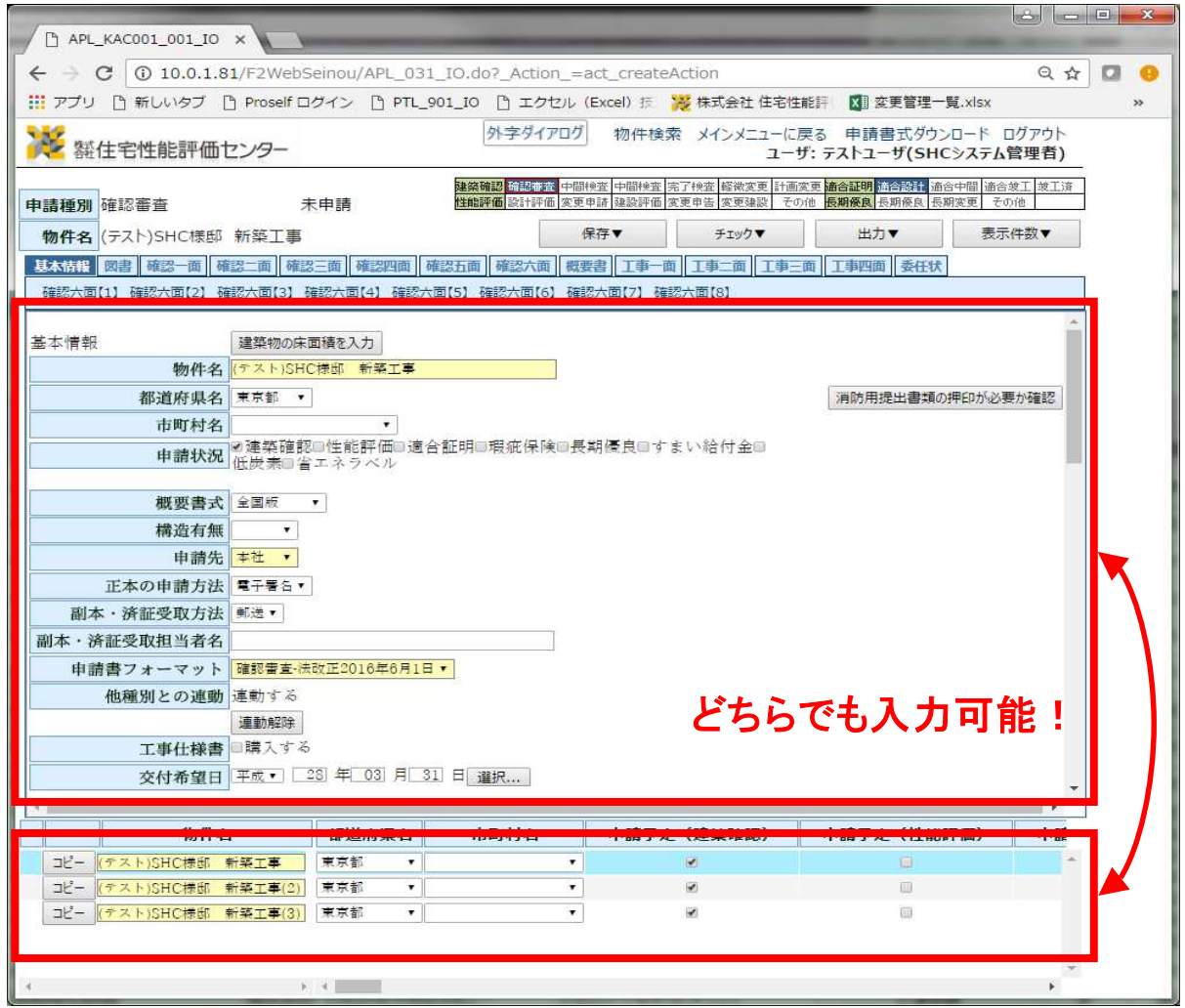

申請編集リストに物件が追加されていますので、物件名、各項目を適宜修正します。

申請編集リストの各項目は値の直接修正が可能で、修正するとプレビュー画面も連動されます。

また、編集中の項目については、入力欄の背景色が緑色で表示されます。

表示されているプレビュー画面は入力中の物件の編集画面となります、

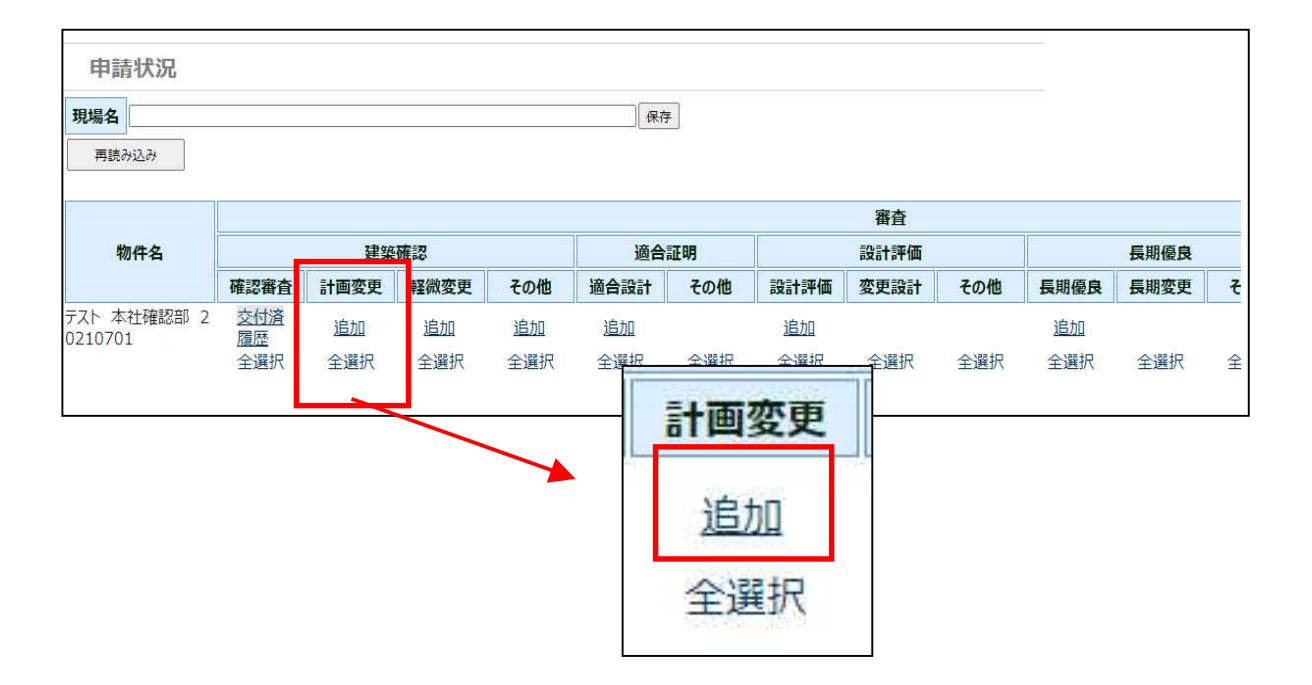

確認申請の計画変更申請を行う場合は、物件検索より「申請状況」へ遷移し、確認申請-計画変 更の【追加】より、前願の確認申請時に入力したデータを引き継いだ状態で計画変更時の申請 書等データが作成されます。

以降の操作については、新規申請時と同様になります。 「2-4.申請作成-各面の入力」から確認してください。

※添付図書については必要な図書データを新たに添付してください。 ※以降の計画変更については同様の手順で「追加」より作成してください。 ※申請の方法については新規申請時と同様の方法(紙・電子・データ申請)としてください。

その他、軽微な変更届や建築主変更届などの申請方法については、トップ画面の「使い方ガイ ド」「確認検査」に記載されています。

## 13-1.その他の機能-コマンドボタン

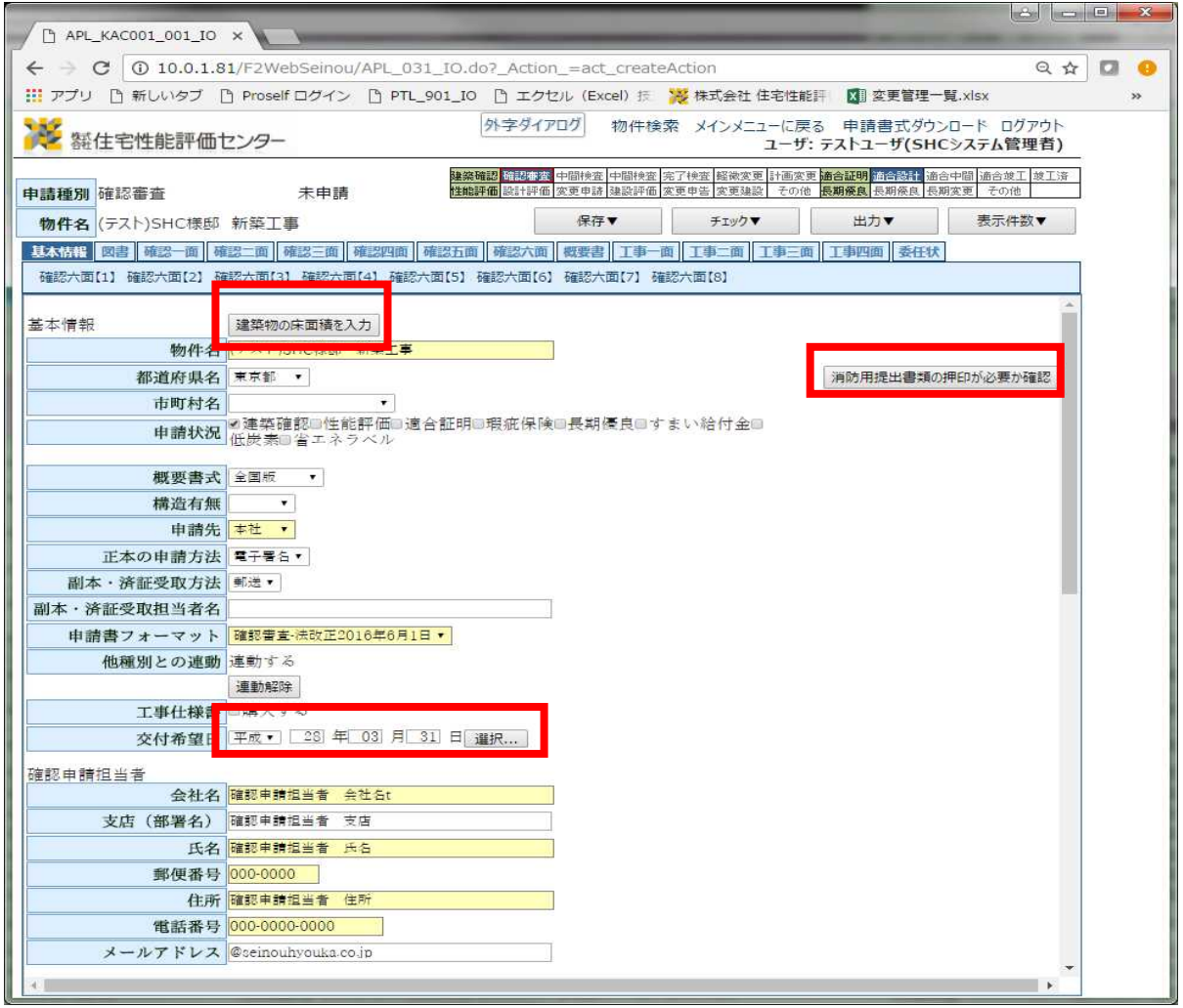

コマンドボタンの機能例

【建築物の床面積を入力】…各階の床面積をポップアップで入力でき、他面にも反映されます。

【消防用提出書類の押印が必要か確認】…消防同意時の書類体裁が確認できます。

【申請書フォーマット】 …作成する書式を切り換えすることができます。 (書式が変更になった場合等に新旧の書式を切り替えてご利用できます。)

※他面にも同様の機能を備えたコマンドボタンがあります

## 13-2.その他の機能-タブのダウンリスト

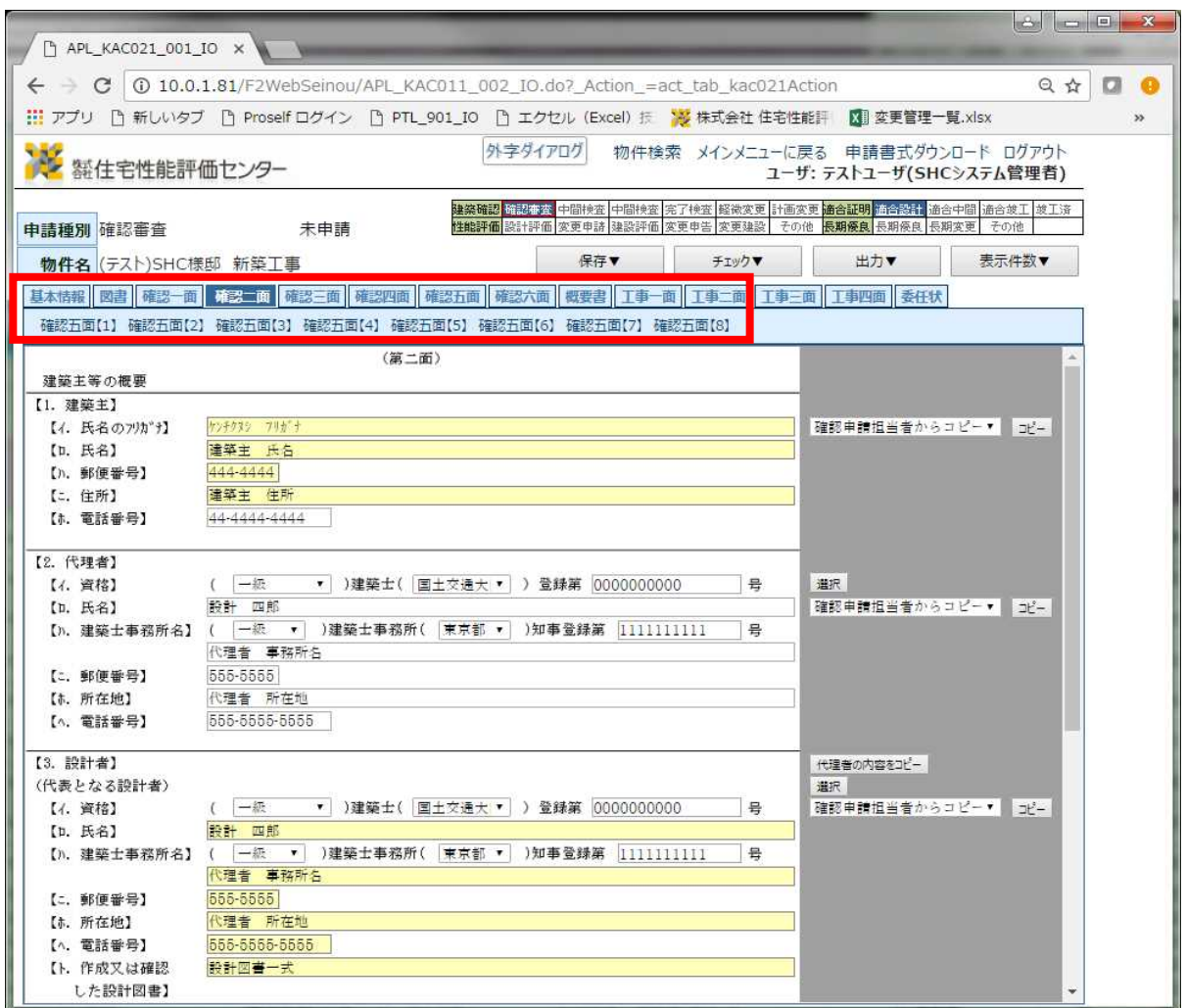

複数枚にわたる書面などの場合は、いくつかのページに区切られています。 ダウンリストから同書面の各項目に遷移する事ができます。

他面のタブにカーソルを合わせれば、同面の2ページ目以降などへも直接遷移が 可能です。

13-3.その他の機能-入力チェック

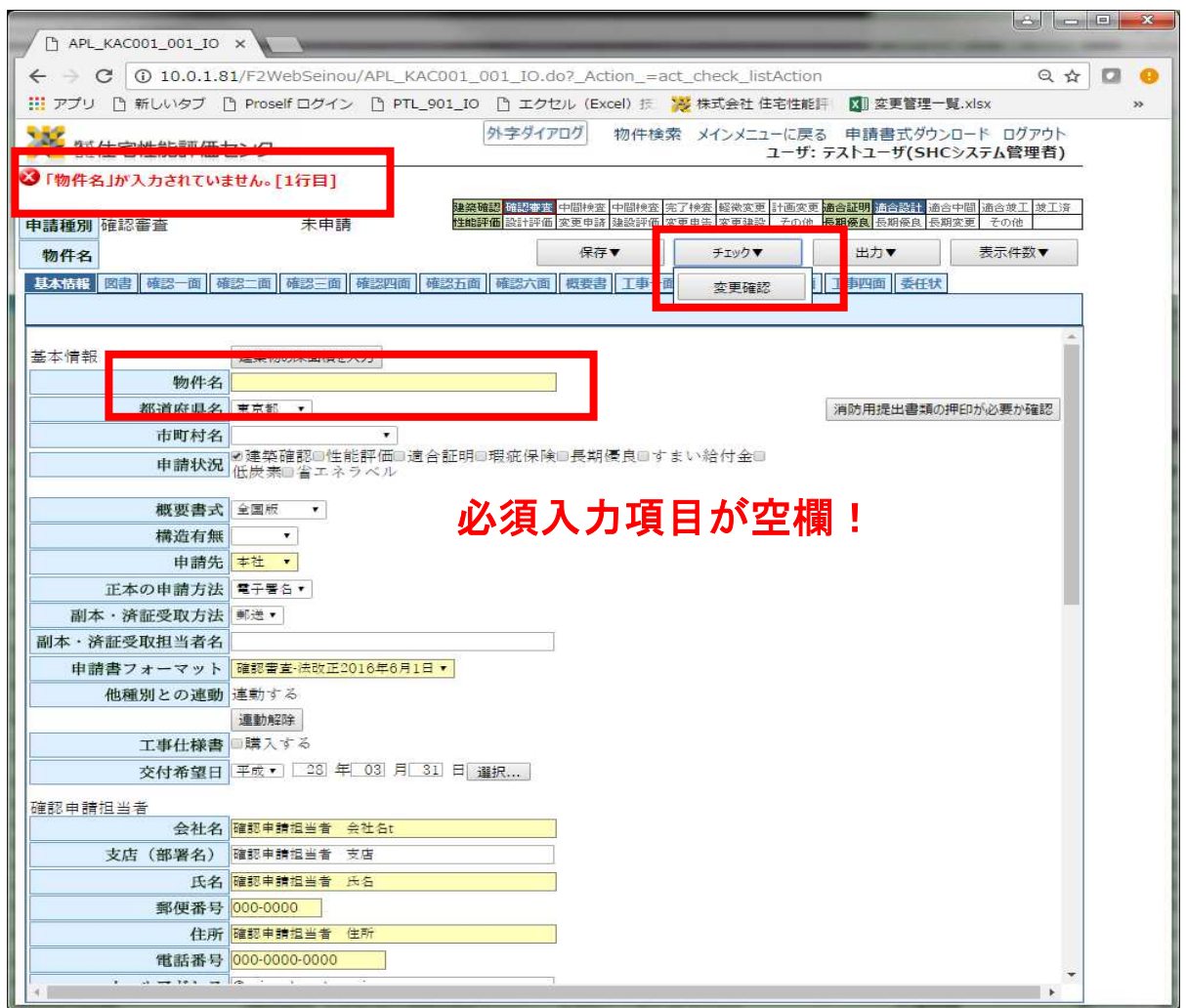

【チェック】を行うと、表示画面中の入力エラーを検出します。

エラーがある場合は、赤文字でエラー内容が表示されます。

※実際に申請する際にもエラーチェックは行われます。

## 13-4.その他の機能-異なる申請への直接遷移

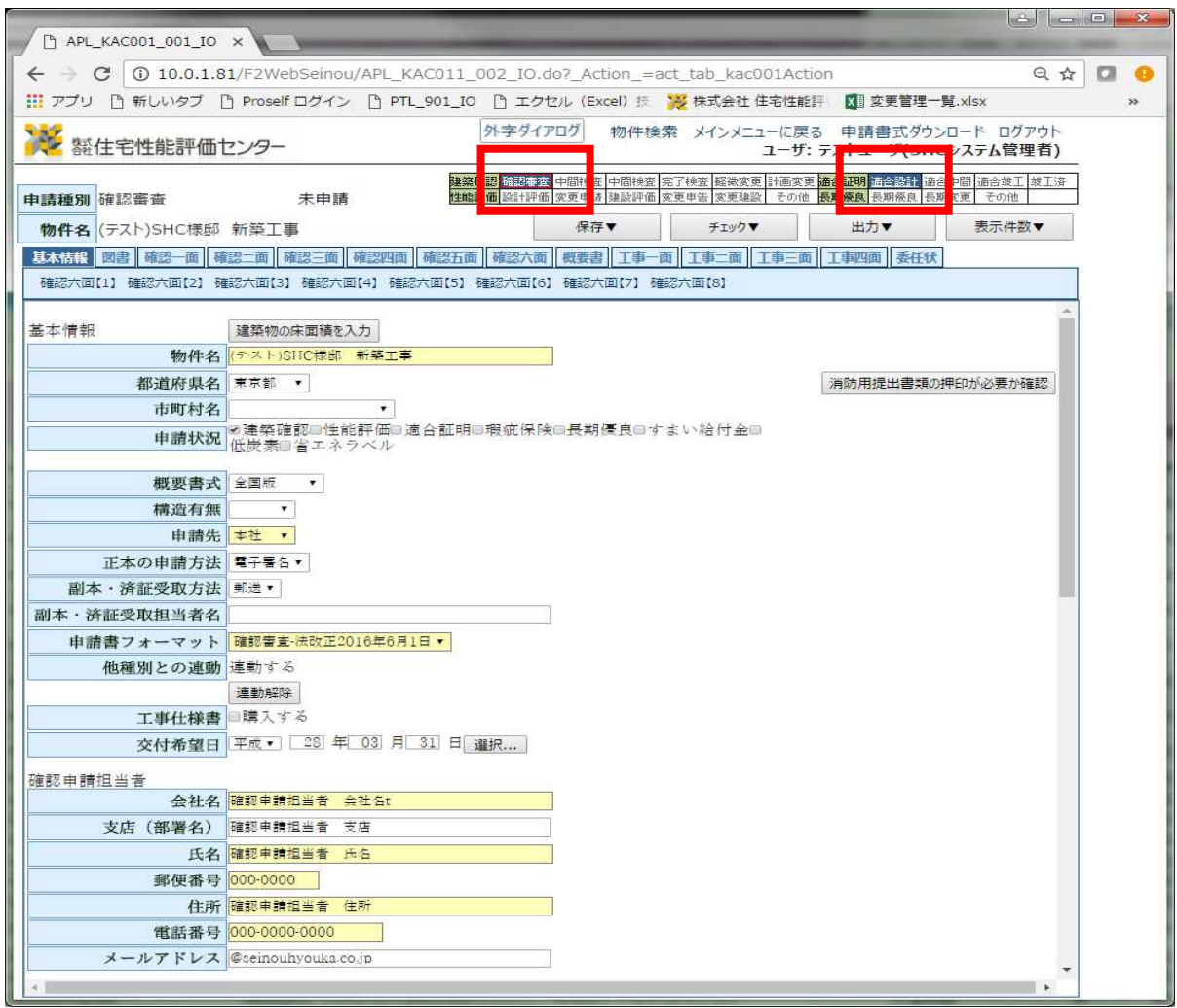

上記の状態は【建築確認】と【適合証明】が同時に申請作成されています。

申請種別を選択すると、多種申請作成画面へ遷移します。

## 13-5.その他の機能-編集内容の破棄

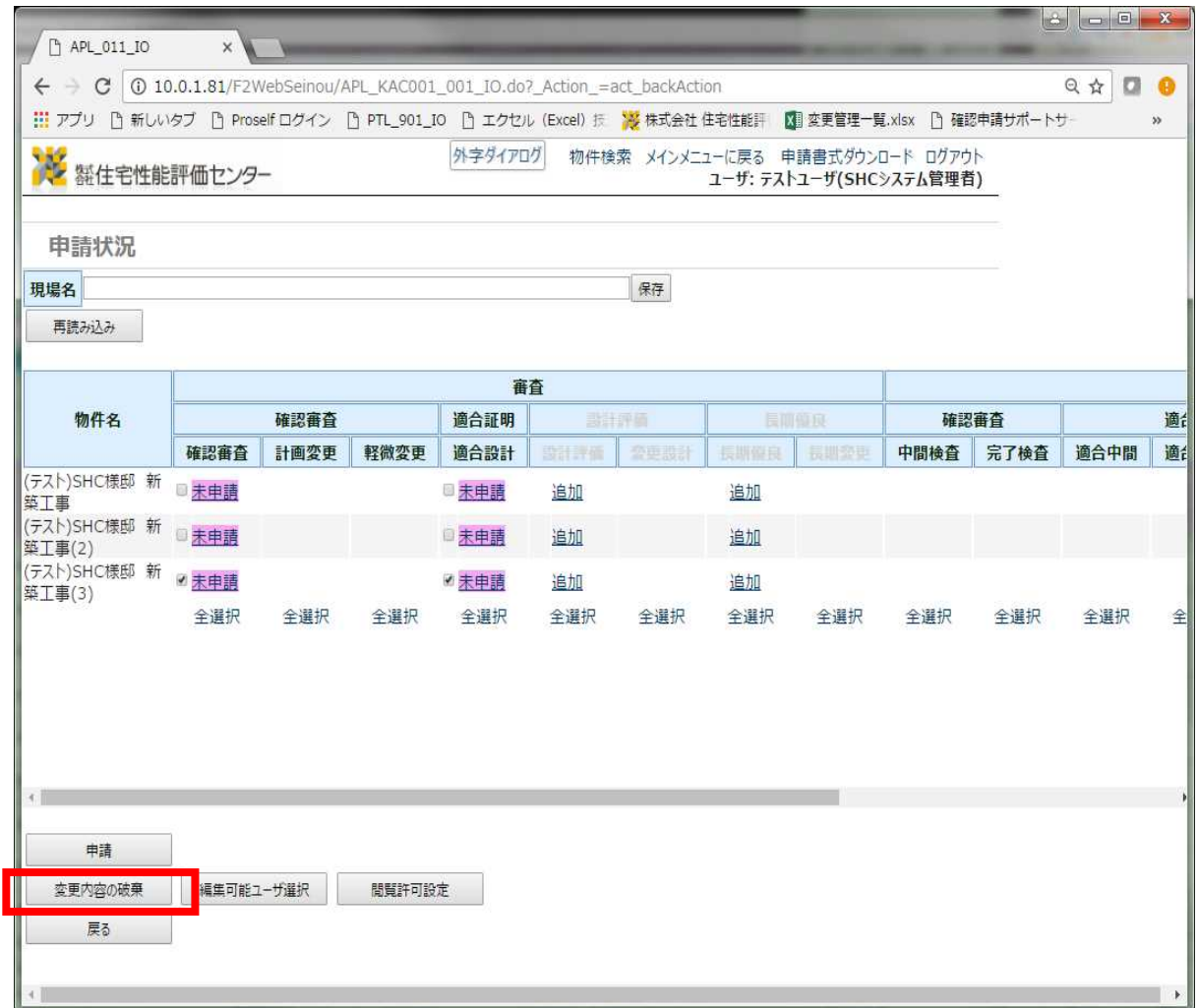

編集後、未申請の物件は「申請一覧」で【編集内容の破棄】が可能です。

【変更内容の破棄】を実行すると保存されている編集中データは削除されます。

※申請後に【変更内容の破棄】を実行した場合は、申請後に編集し保存された未申請分の編集 情報が削除され、前回申請済の内容に戻ります。

## $13-6.$ その他の機能ー編集可能ユーザー選択

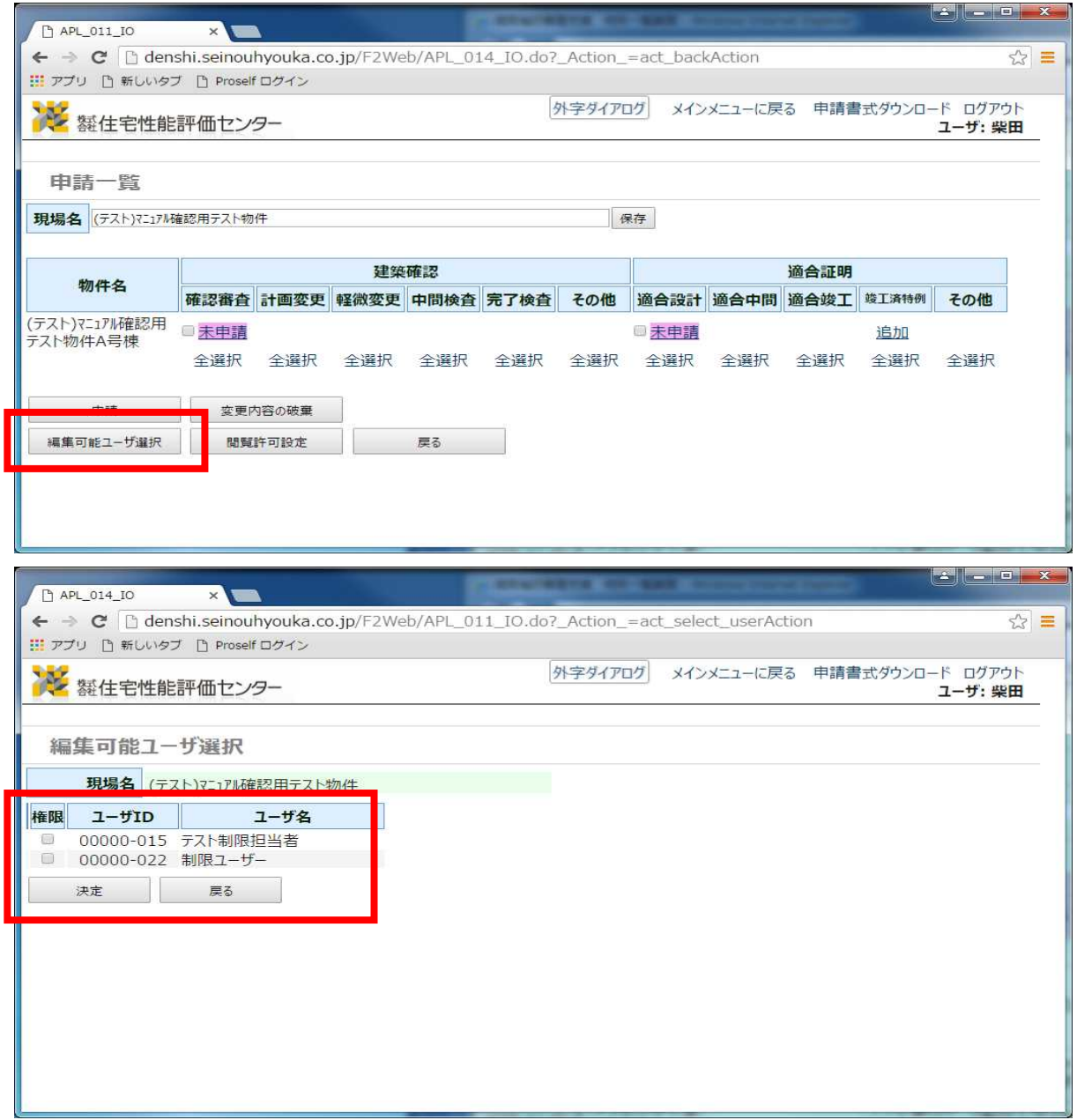

【編集可能ユーザー選択】は物件データ作成後、制限ユーザーに閲覧・編集の 権限を付与する機能です。 ※監理者及び申請者のユーザーが付与可能です。 ※制限ユーザーIDでは権限の付与はできません。

## 13-7.その他の機能-閲覧許可設定

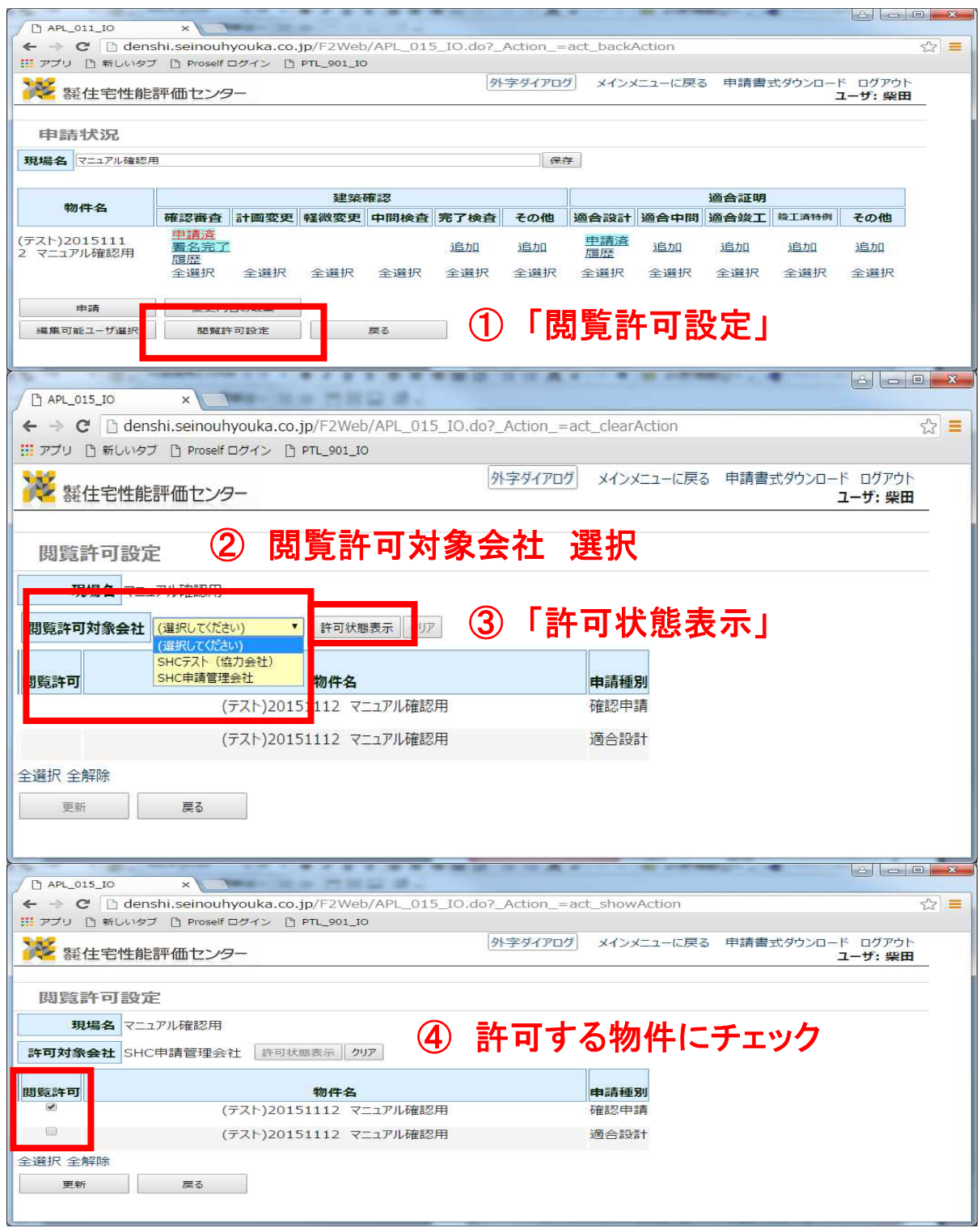

【閲覧許可設定】自社物件、他社の閲覧許可された物件の閲覧が可能となるユーザー設定です。 ダウンリストより、閲覧許可の管理を行いたいIDを選択し、「許可状態表示」を選択。 許可状態表示のページで、チェックボックスにチェックがある物件は閲覧が可能です。

※閲覧許可対象会社はSHC側で登録・管理をします。担当者までご連絡ください。

age only **ALC UN** APL\_011\_IO  $\times$ ← → C | h denshi.seinouhyouka.co.jp/F2Web/APL\_011\_IO.do?\_Action\_=act\_applyAction ☆ = Ⅲ アプリ □ 新しいタブ □ Proself ログイン 外字ダイアログ メインメニューに戻る 申請書式ダウンロード ログアウト ■ 舞住宅性能評価センター ユーザ: 柴田 3 申請書の入力に誤りがあります。エラー一覧の内容を確認し、再度申請してください。 建築確認 適合証明 物件名 確認審査 計画変更 軽微変更 中間検査 完了検査 その他 適合設計 適合中間 適合竣工 竣工済特例 その他 (テスト)マニ1アル確認用<br>テスト物件A号棟 日末申請 追加 申請 変更内容の破棄 編集可能ユーザ選択 関翼許可設定 戻る D denshi.seinouhyouka.co.jp/F2Web/\_link.do?i=APL\_013\_IO - Google Chrome denshi.seinouhyouka.co.jp/F2Web/\_link.do?i=APL\_013\_IO エラーリスト 帳票名 番号 物件名 メッセージ 1 (テスト)マニュアル確認用テスト物件A号棟 【確認一面】<br>1 (テスト)マニュアル確認用テスト物件A号棟 <mark>中請年月日は必須項目です</mark>。 【工事一面】  $\overline{2}$ 申請年月日は必須項目です。 【確認三面】 3 【1. 地名地番】は必須項目です。

13-8.その他の機能-申請エラー

申請時、エラーがある場合はポップアップにてエラーリストが表示されます。 編集したい物件を選択し、各項目の修正の上、再度「保存」「申請」を行ってください。 ※再度エラーがあった場合、表示中のポップアップは更新されます。

また、複数の物件を同時に申請された際にエラーが確認された場合は、エラーのない物件の申 請も完了していません。編集後、再度選択し申請を行ってください。

#### 14-1.申請管理-申請状況の確認(申請数・全体用)

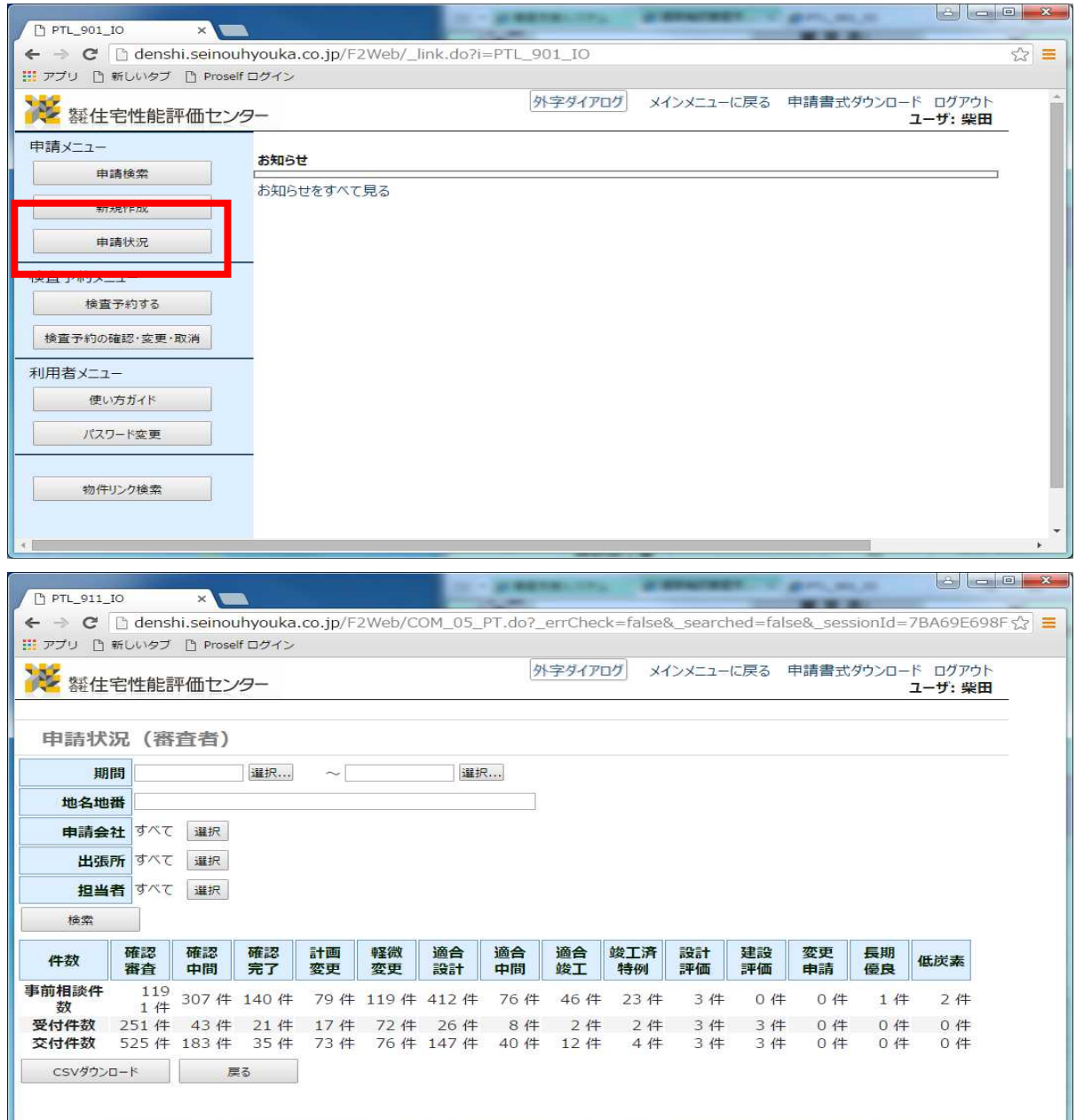

トップページより、【申請状況】に遷移すると、「期間」「地名地番」「申請会社」などの項 目で申請数を絞って検索する事が可能です。

また、CSVデータをダウンロードする事もできます。

## 14-2.申請管理-テンプレート一覧

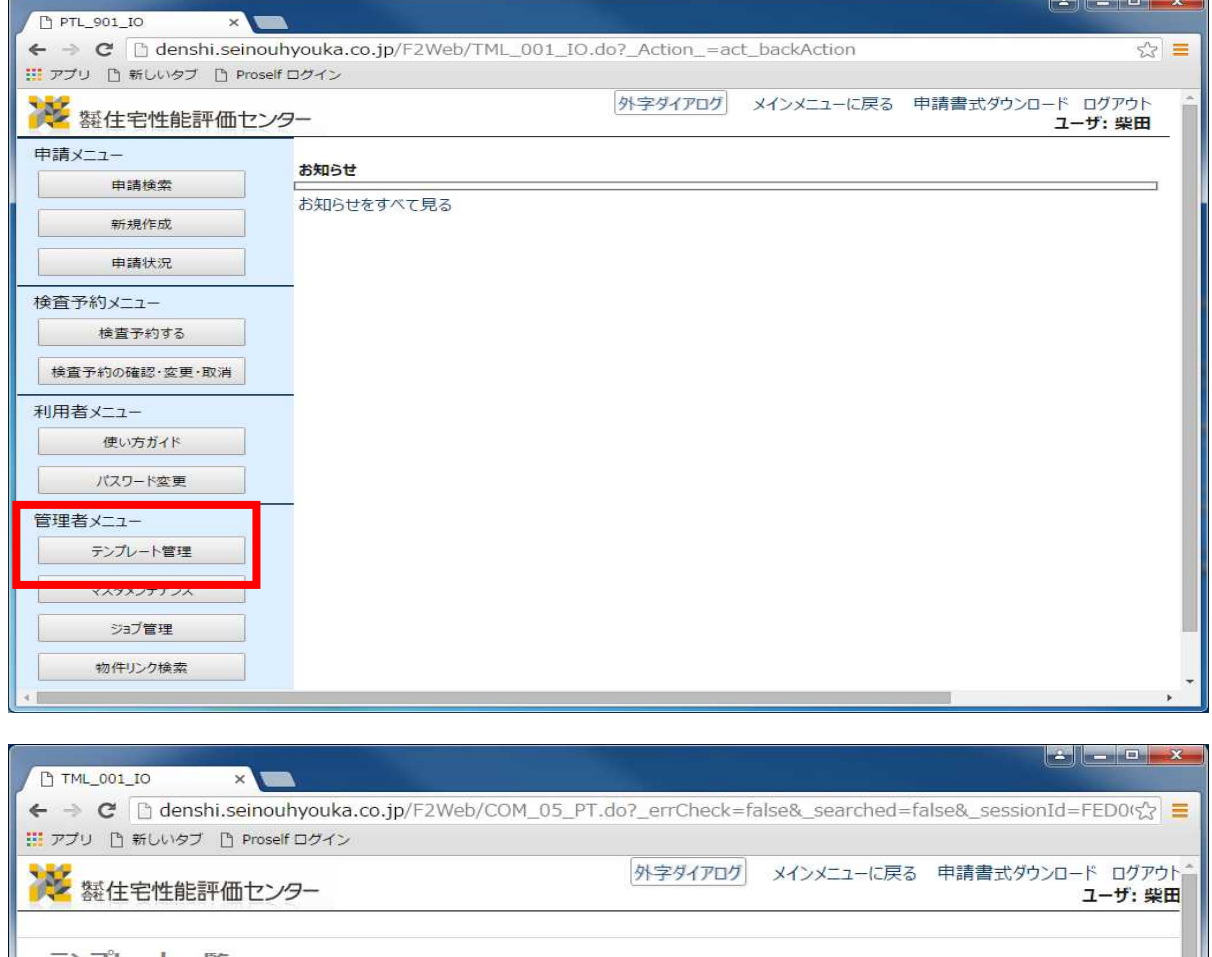

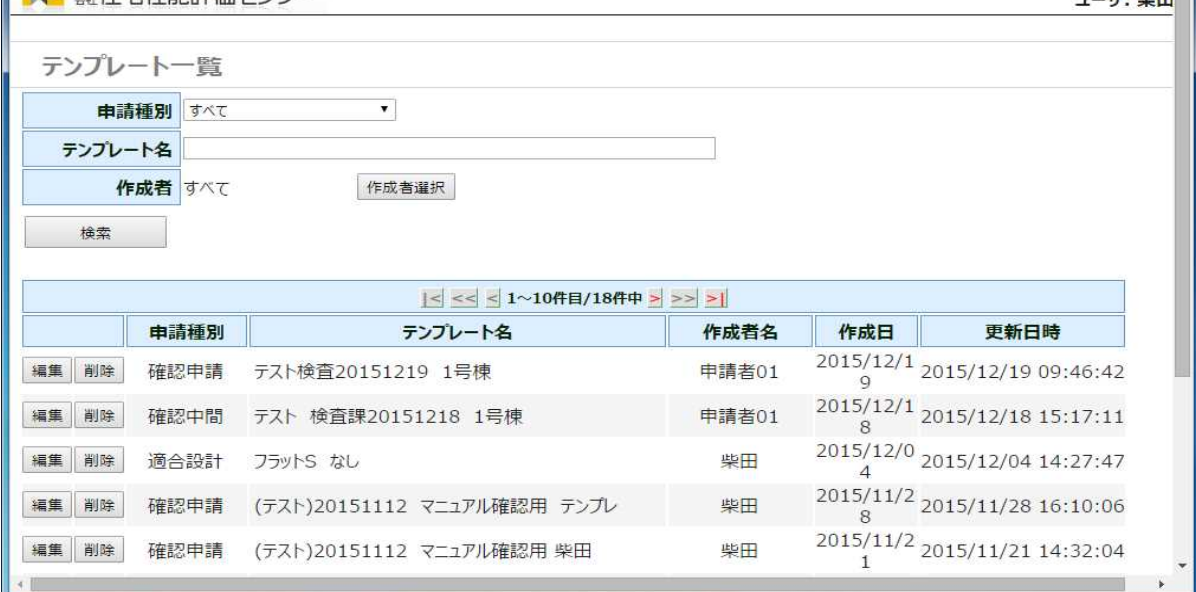

ユーザーアカウントが【管理者】となっているユーザーについては、「テンプレート保存」に よって保存されたデータの管理権限があります。トップ画面の「管理者メニュー」より【テン プレート管理】より、編集・削除などの操作が可能です。

#### 15-1.管理者メニュー-マスタメンテナンス

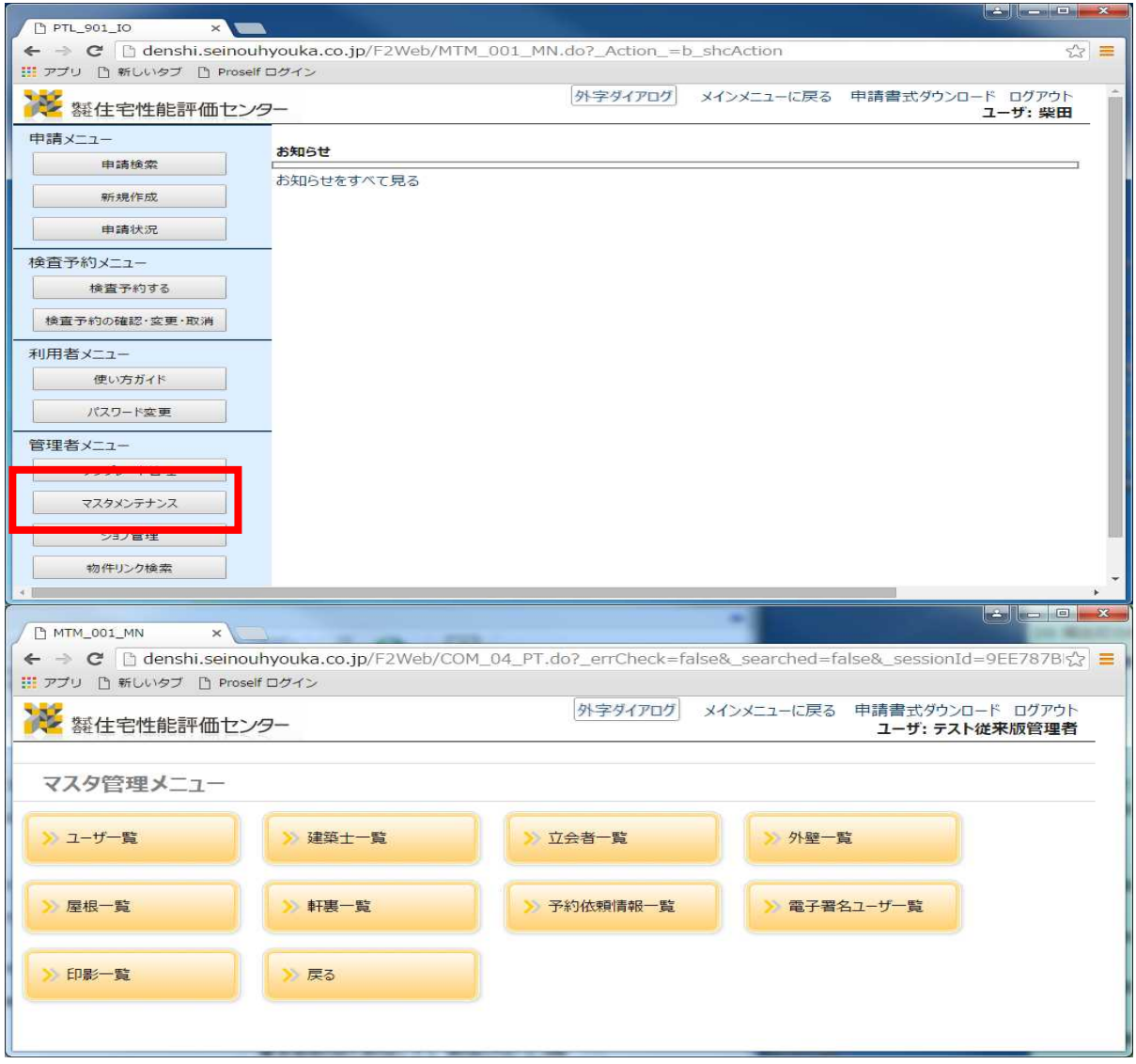

ユーザーアカウントが【管理者】のユーザーは、上記内容の作成・編集・削除などが可能です。 ・各官吏メニュー

ユーザ一覧…新規ユーザーを作成・管理ができます。 →「15-2. 管理者メニューーユーザーの作成」参照

建築士一覧…申請書作成における建築士の登録・管理が行えます。

立会人一覧…申請書作成における立会人の登録・管理が行えます。

外壁一覧…申請書第四面の外壁仕様の登録・管理が行えます。

屋根一覧…申請書第四面の屋根仕様の登録・管理が行えます。

軒裏一覧…申請書第四面の軒裏仕様の登録・管理が行えます。

予約依頼情報一覧…予約依頼表入力情報の登録・管理が行えます。

電子署名ユーザー一覧…電子署名者の入力情報の登録・管理が行えます。

印影一覧…適合証明申請時に使用する印影の登録・管理が行えます。

## 15-2.管理者メニューーユーザーの作成

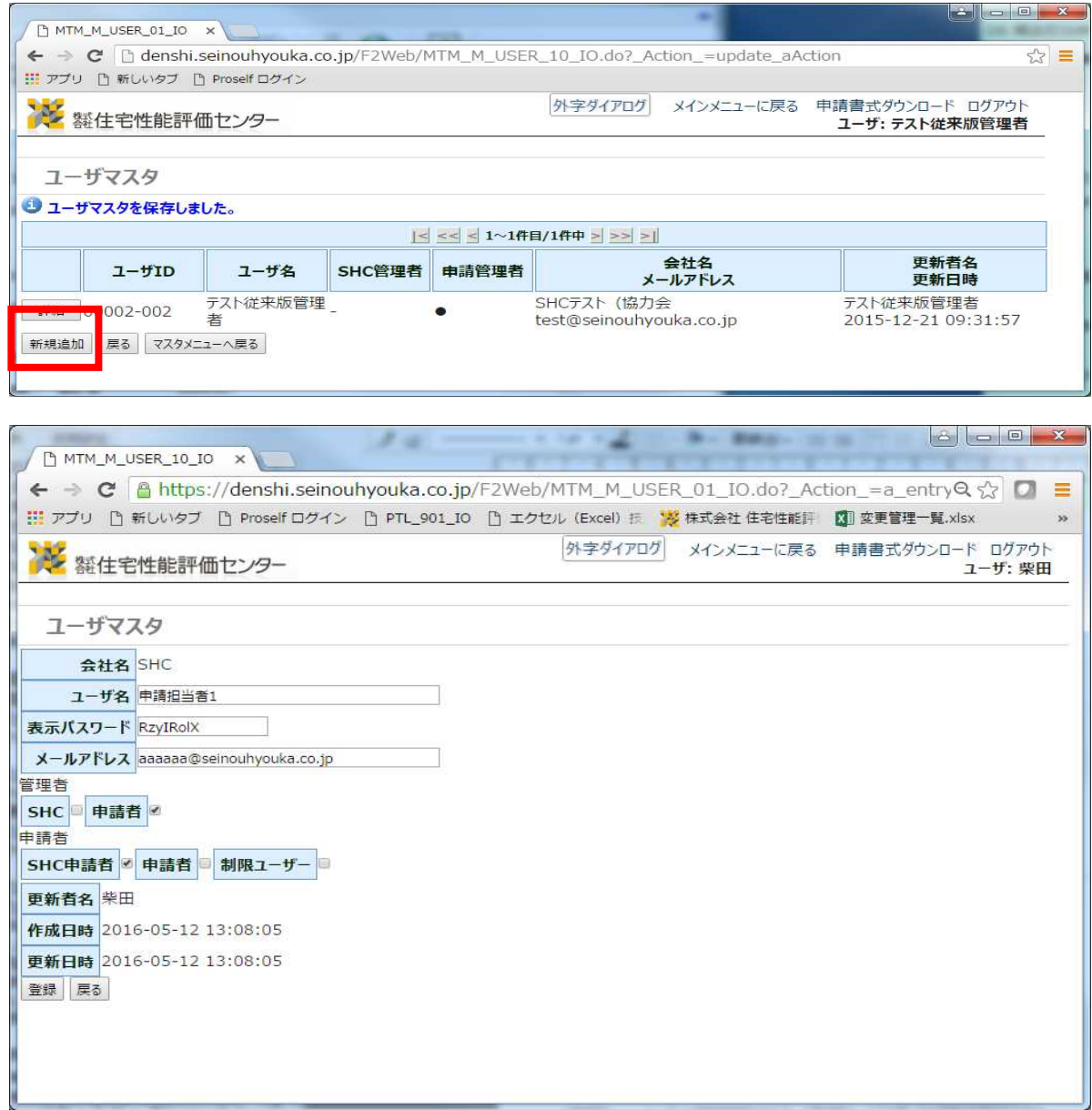

ユーザーの作成・管理が行えます。

- 【ユーザ名】【メールアドレス】を入力し、適宜以下の設定をチェックし、登録を実行します。
- 【管理者】・・・ユーザーに管理者権限を与える ※管理者は、マスタデータの変更が可能になります。
- 【申請者】・・・申請をすべて閲覧可能な権限です。

【制限ユーザー】・・・自分の申請した物件のみ閲覧可能な権限です。

※既に作成されているユーザーについては「詳細」より内容の変更が可能です。

※各ユーザーの種類は【15-3.管理者メニュー-管理権限】を参照

ユーザー使い分けのイメージ

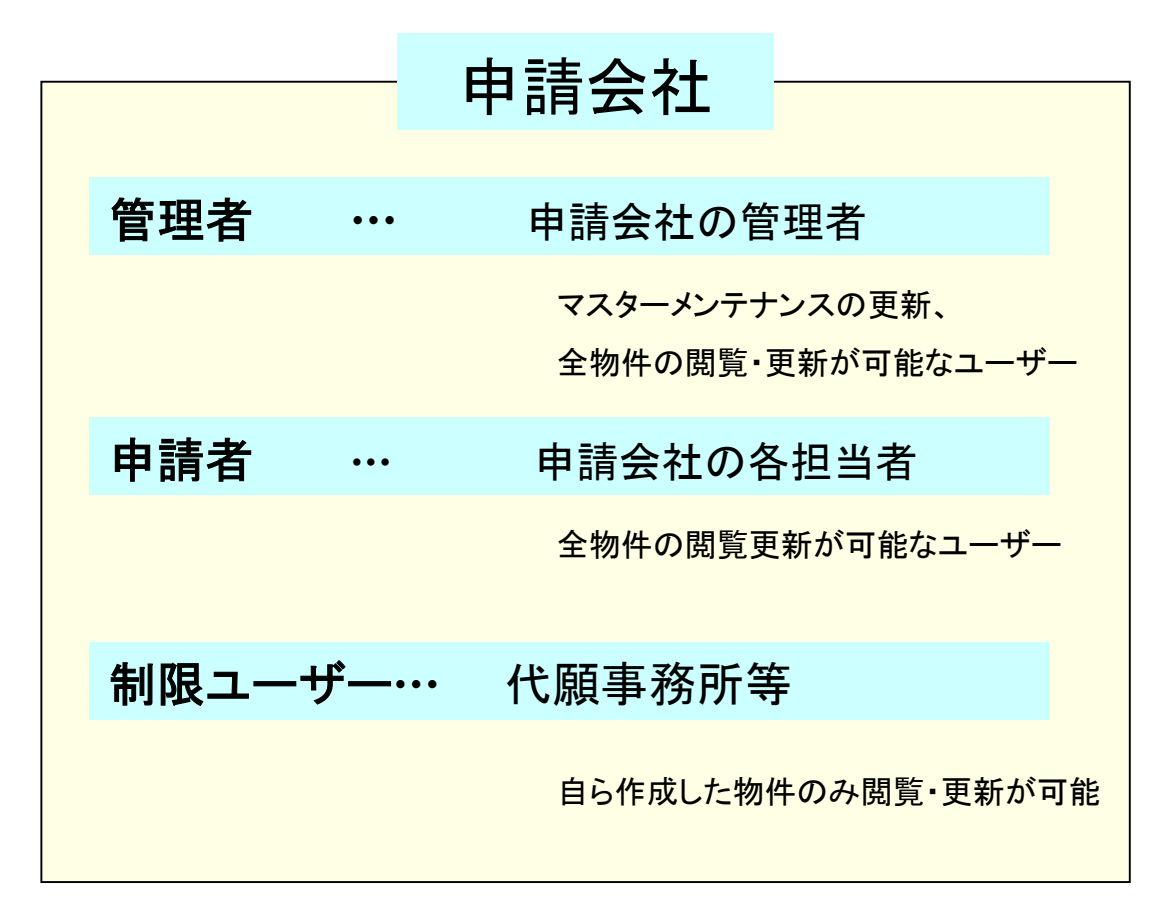

## 閲覧権限・編集の可否

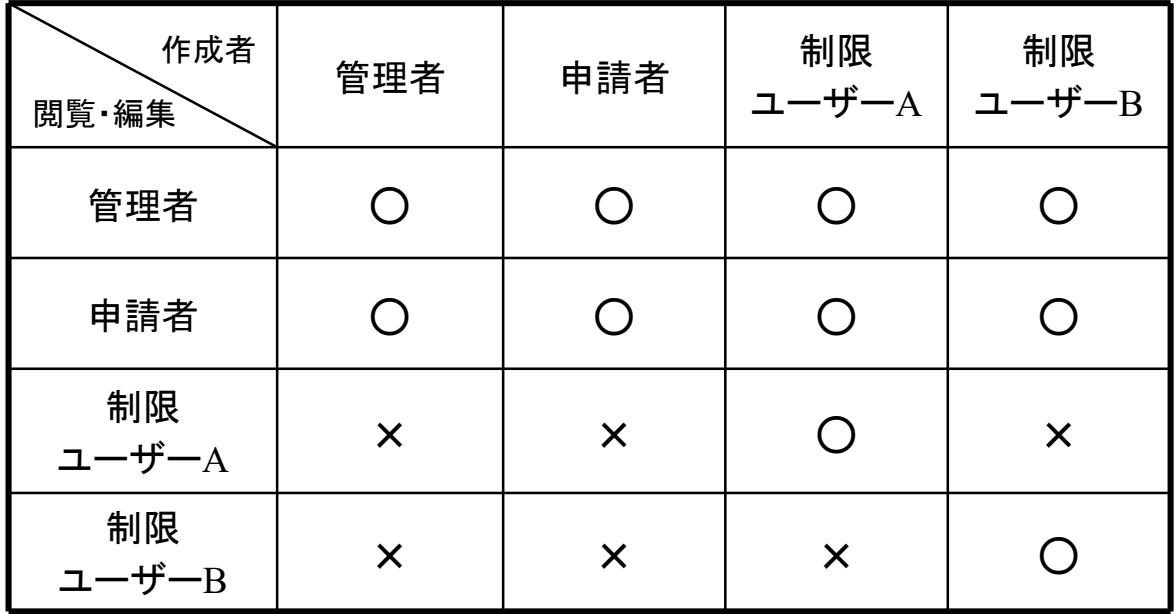

## 16-1.Javaのセットアップについて

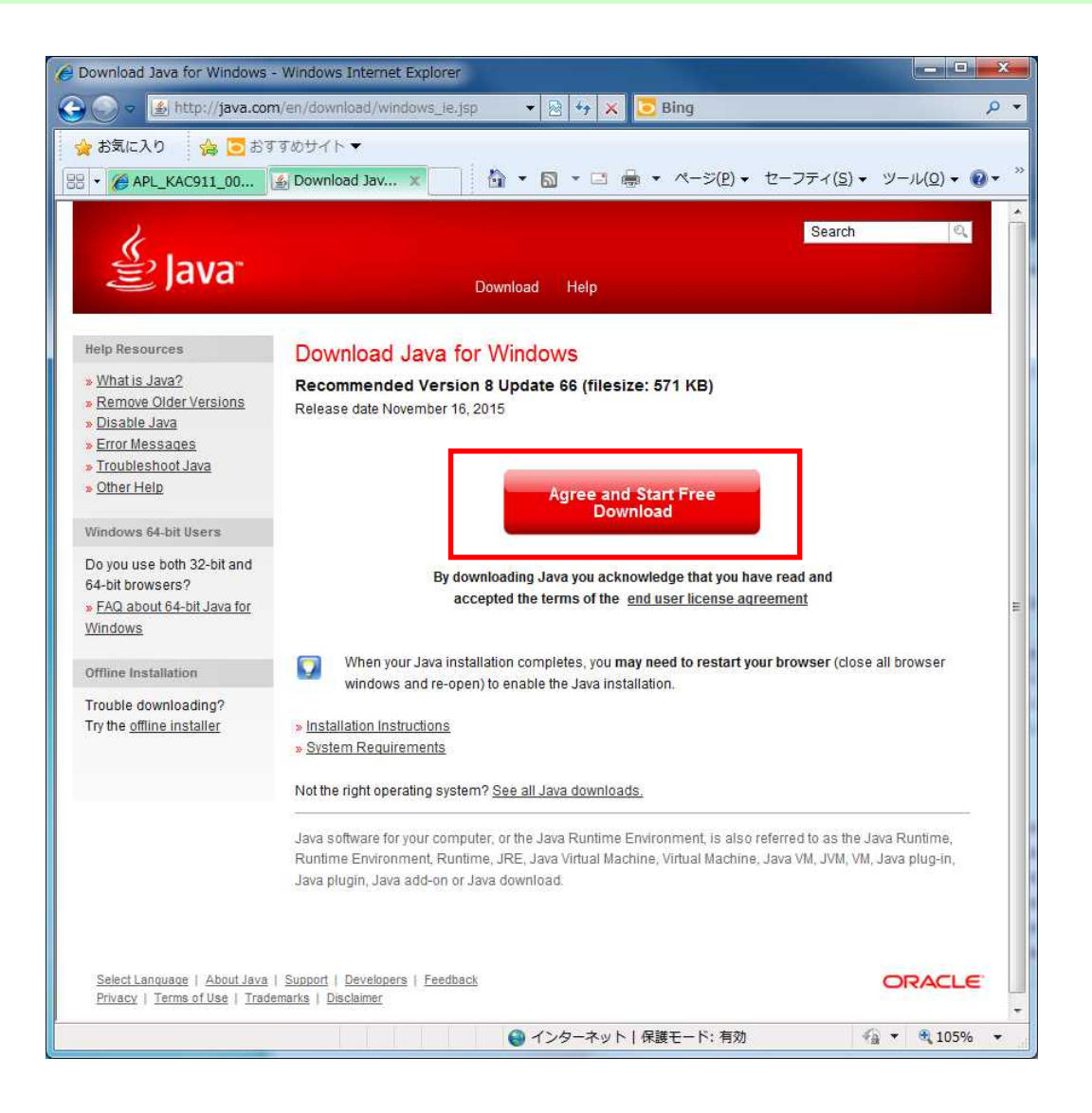

- 1. 図書追加画面の【ここからJava™をダウンロードしてください】をクリックしてください。
- 2.上記のようなJavaダウンロード用のwebページが開きますので、ダウンロードボタンをクリッ クして下さい。

## 16-2.Javaのセットアップについて-2

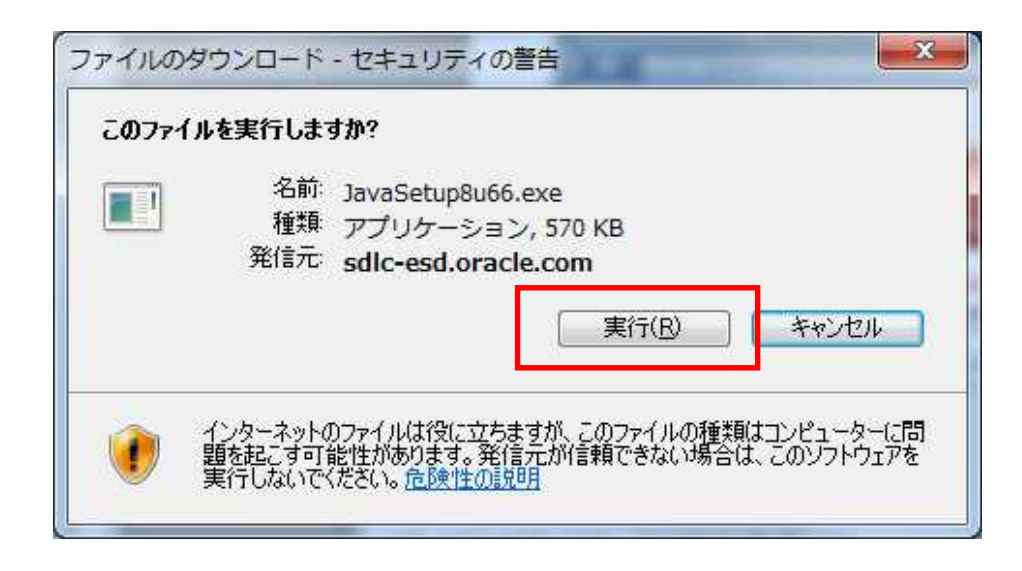

2. ご使用のPCによって、ダウンロードの実行を聞かれます。その際は【実行】を選択してくださ い。

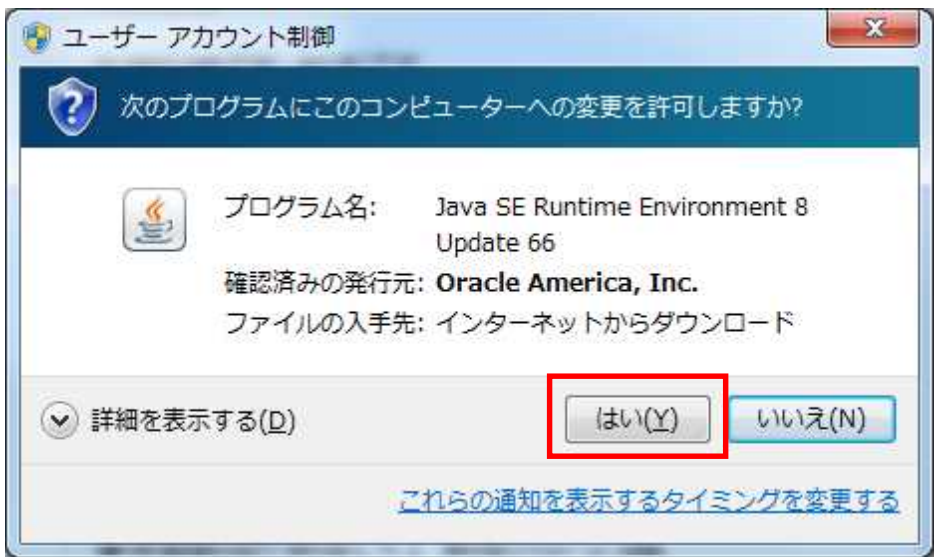

3. ご使用のPCによって、使用PCへの変更を聞かれます。その際は【はい】を選択して下さい。

16-3. Javaのセットアップについて-3

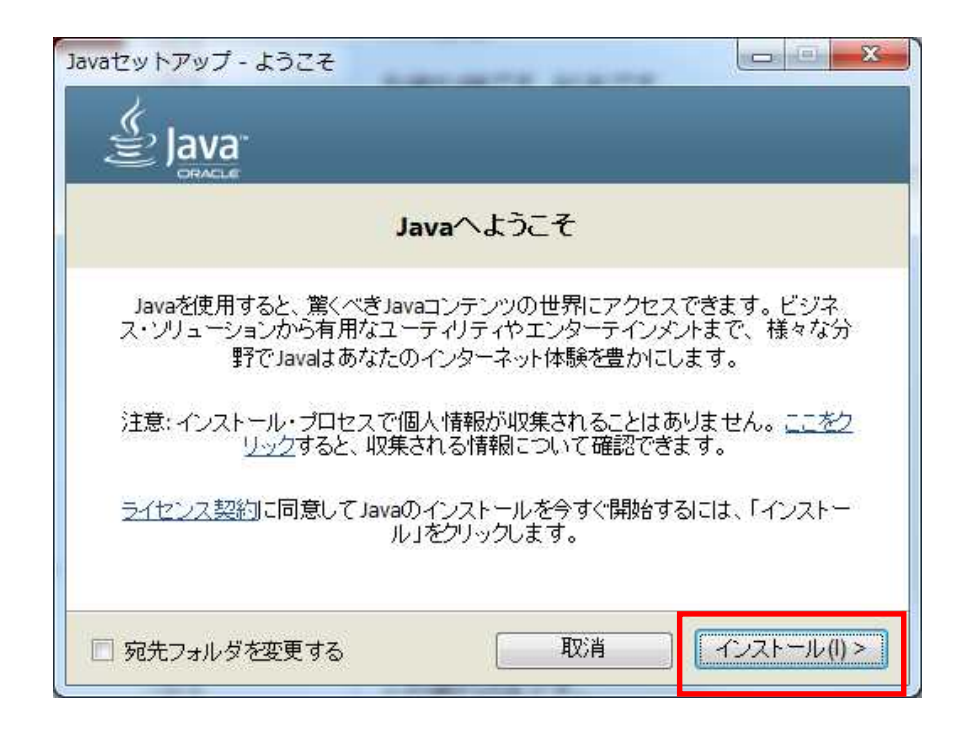

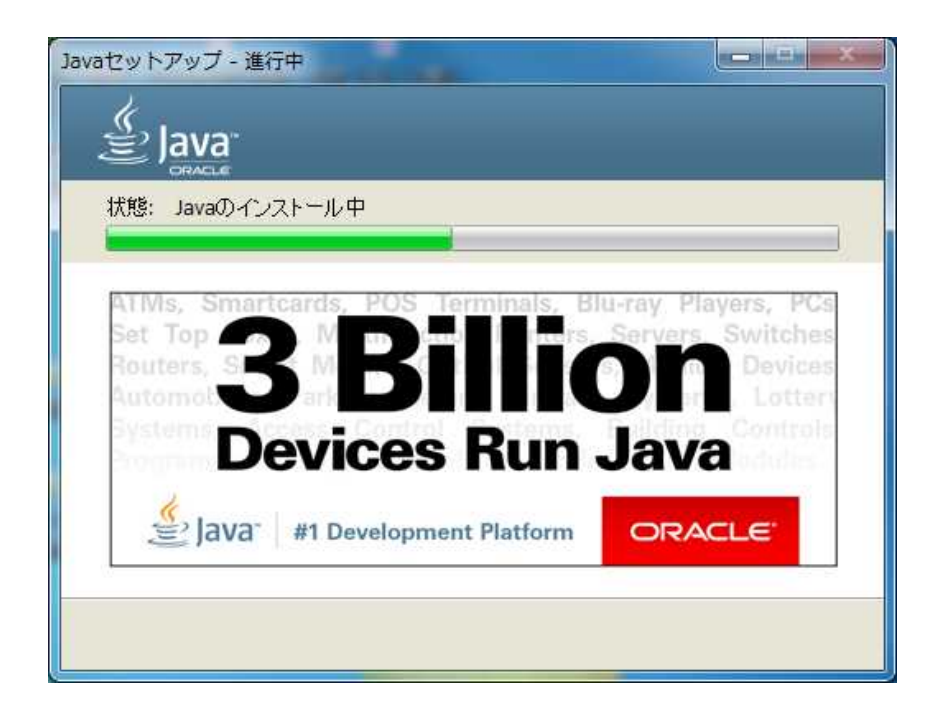

4. Javaのセットアップ画面が開きますので、【インストール】を選択してください。 インストールが開始されます。

## 16-4.Javaのセットアップについて-4

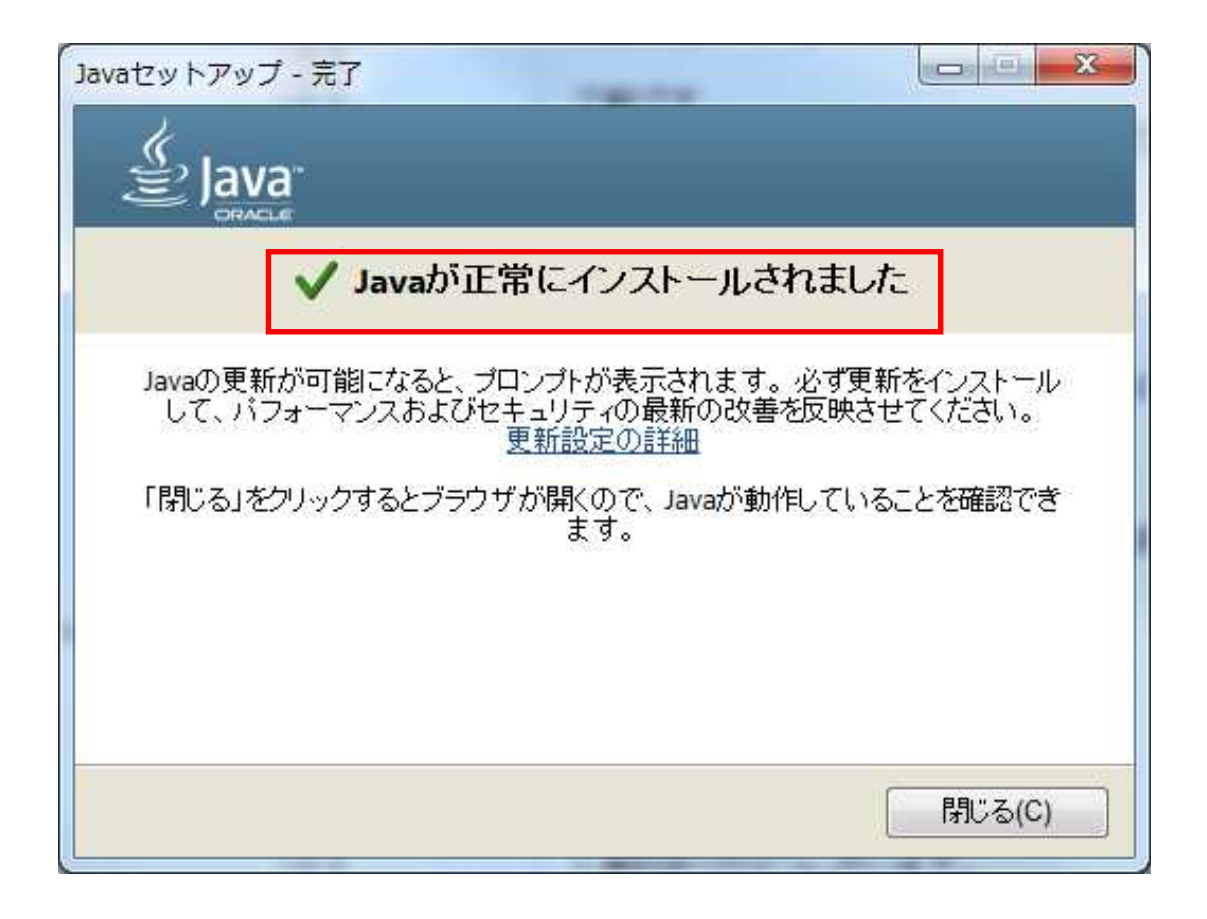

5. インストールが終了すると上記のような画面が開きます。【閉じる】を選択し、セットアッ プは終了となります。

## 16-5.Javaのセットアップについて-5

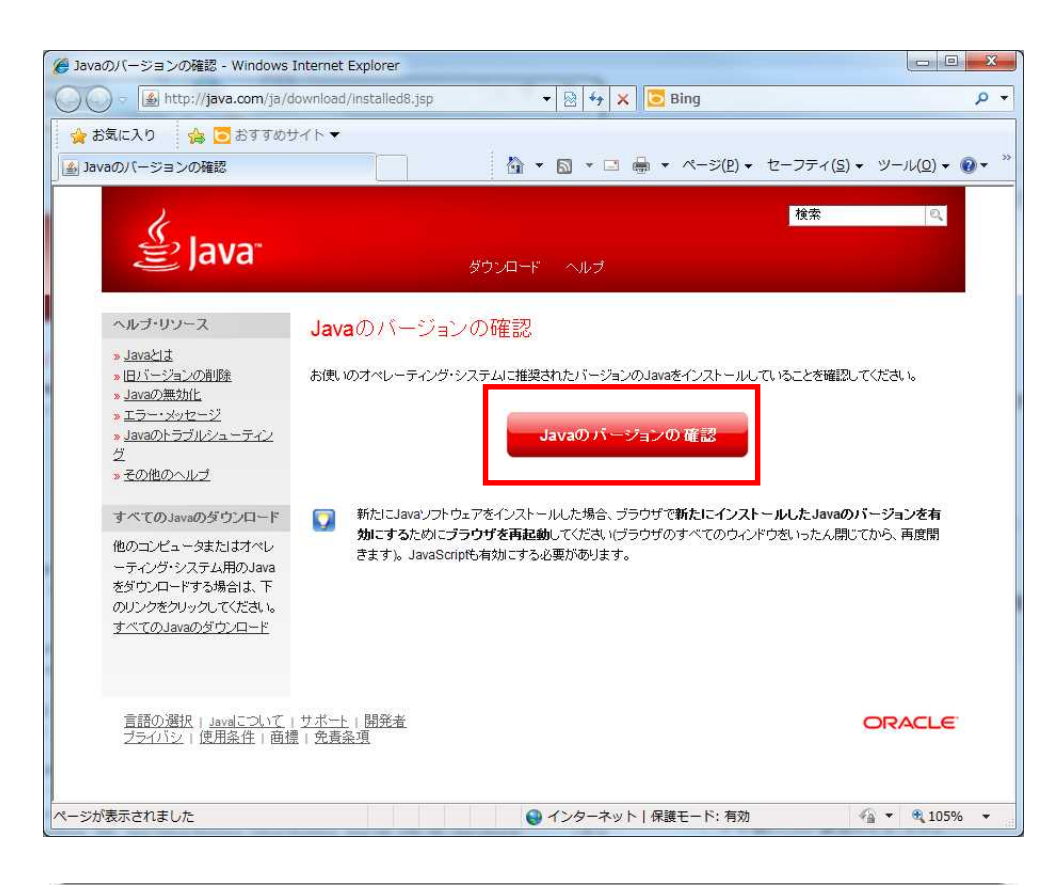

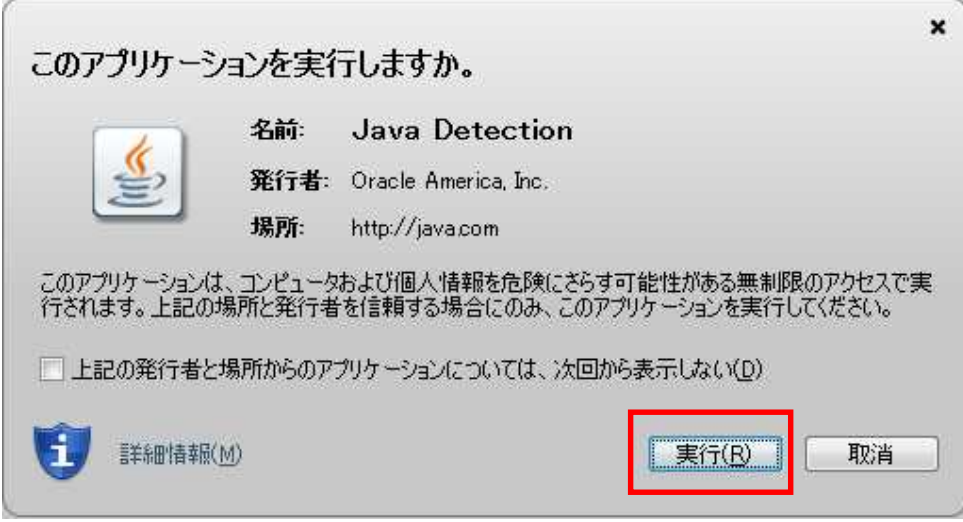

#### 6. バージョンの確認画面が表示されます。【Javaのバージョンの確認】を選択してください。

#### 7. アプリケーションの実行を聞かれますので、【実行】を選択してください。

## 16-6.Javaのセットアップについて-6

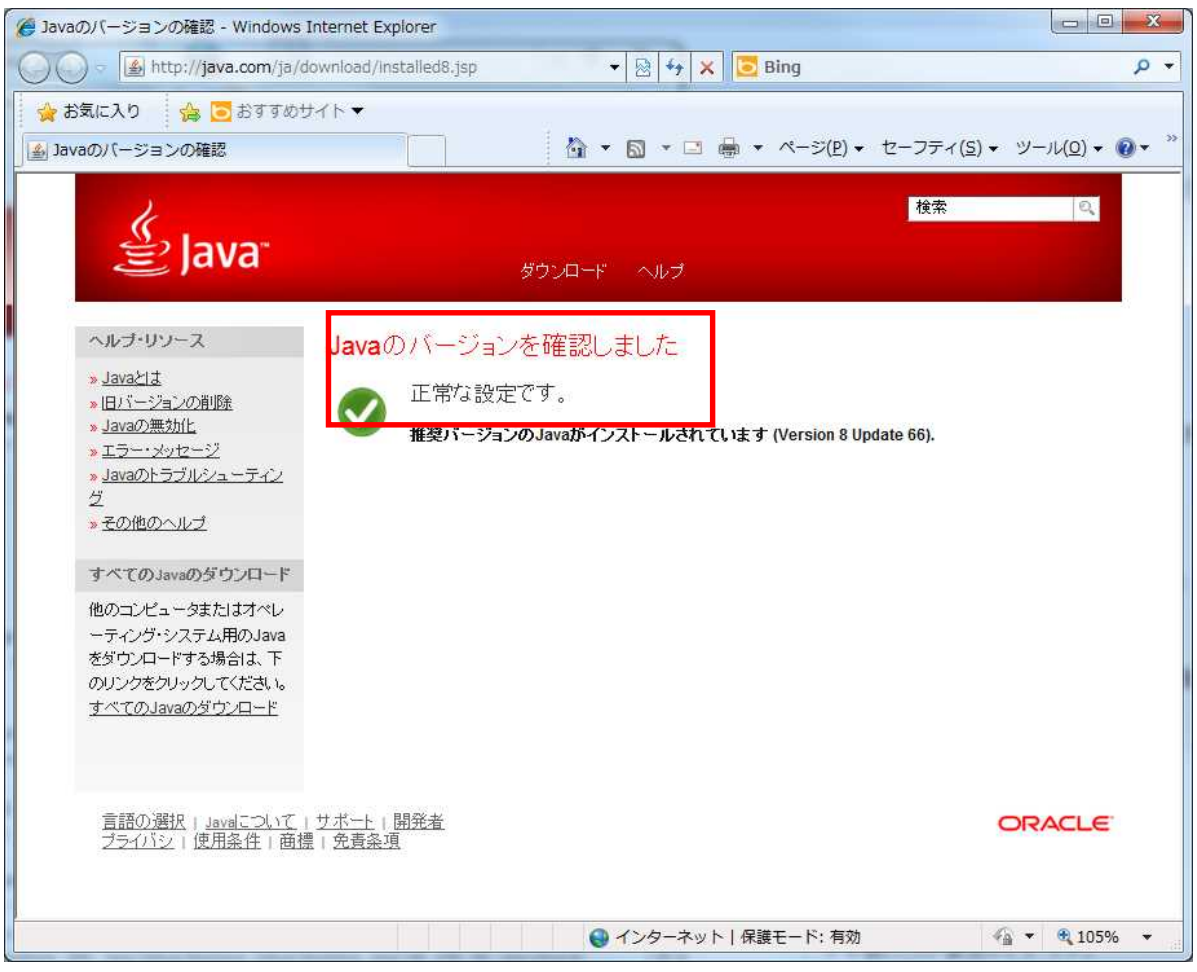

8. 正常にインストールされていれば、上記のような画面となります。

※正常な設定とならなかった場合は、Javaのヘルプより確認して下さい。

- 9. 新たにインストールしたJavaのバージョンを有効す刷るには、ブラウザの再起動が必要です。 現在開いているブラウザを閉じて、再度ブラウザを立ち上げてください。
- 10. 以上で【ドラッグ&ドロップ】の設定を終わります。

#### 17-1.ドラッグ&ドロップ機能がJavaによってブロックされる場合

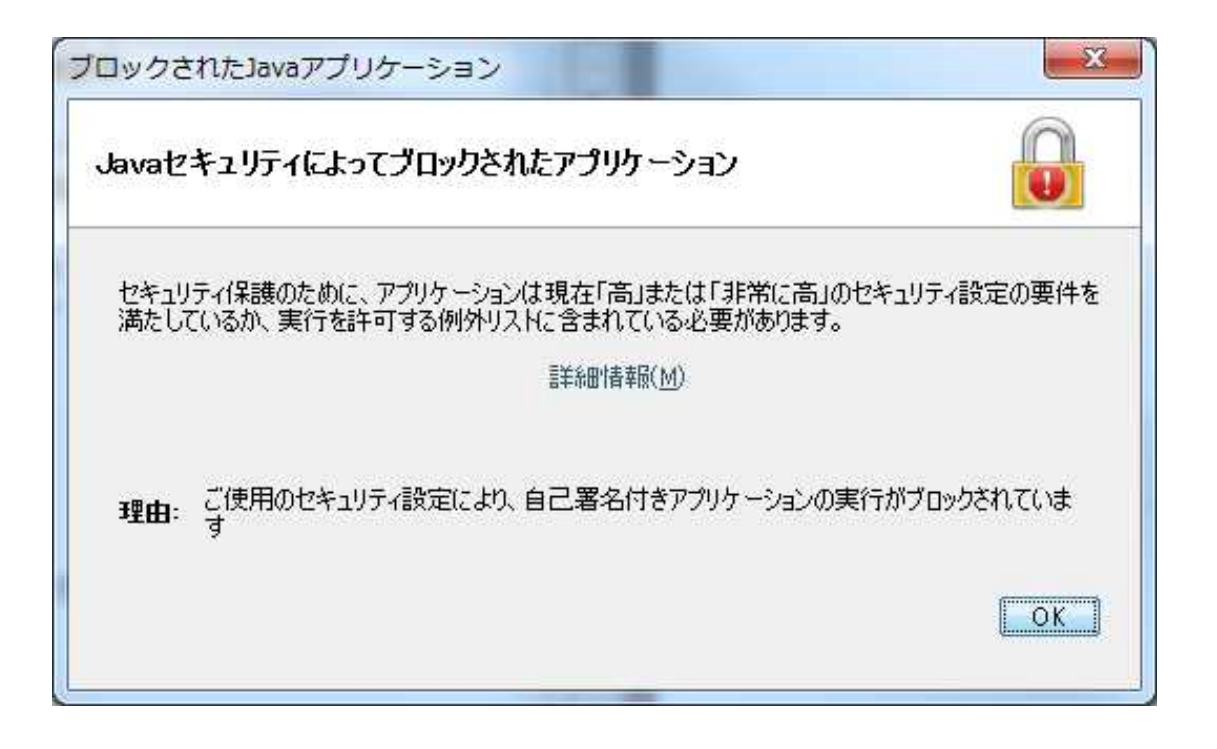

Javaのバージョンを最新にした際に、Javaセキュリティによって「ドラッグ&ドロップ」がブ ロックされる場合があります。その場合は、ご使用のPCの「コントロールパネル」から「Java」 を選択し、「Javaコントロールパネル」を開いて下さい。

# 17-2.ドラッグ&ドロップ機能がJavaによってブロックされる場合-2

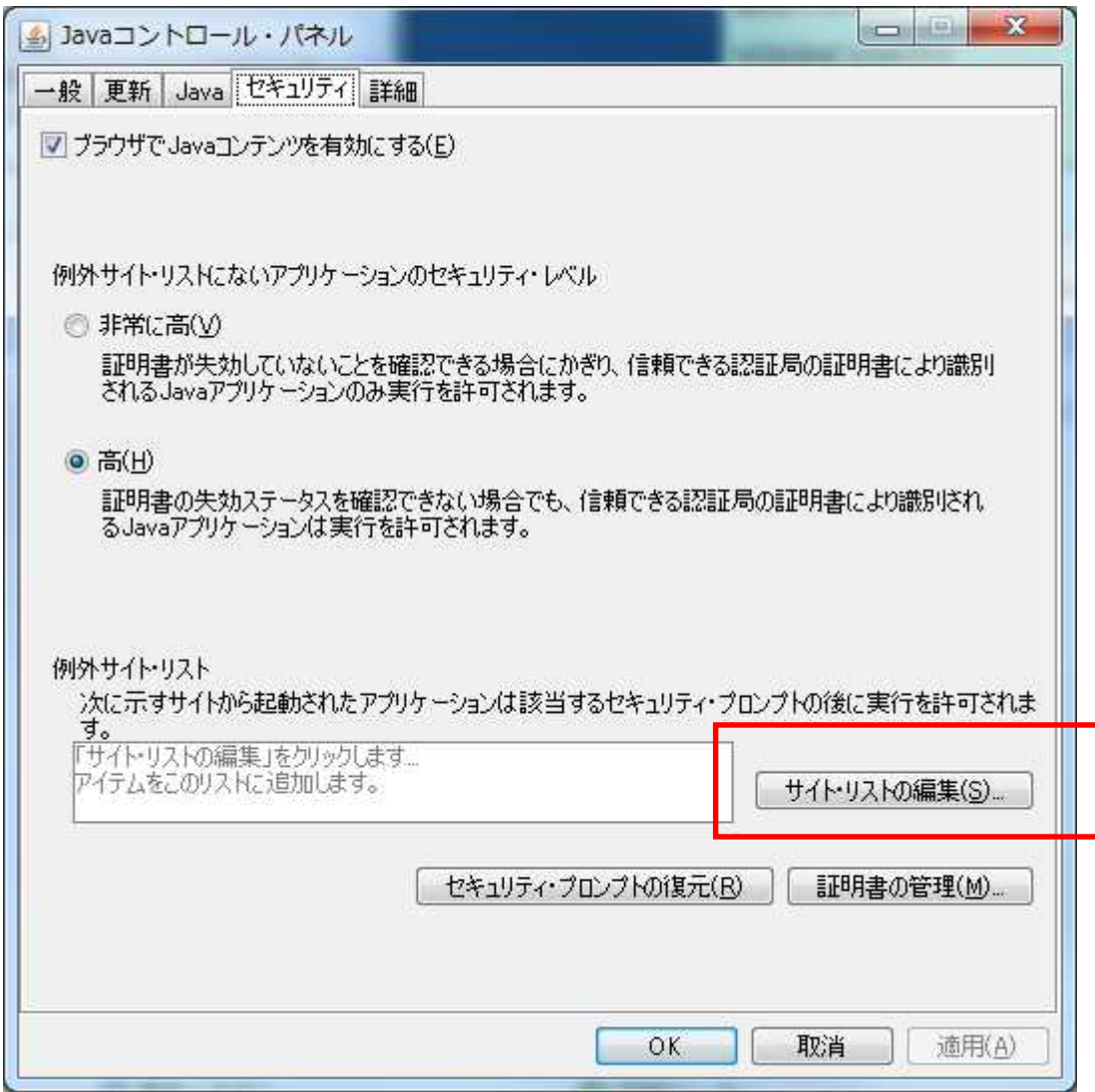

「Javaコントロールパネル」の「セキュリティ」タブの【サイト・リストの編集】を選択して 下さい。

## 17-3.ドラッグ&ドロップ機能がJavaによってブロックされる場合-3

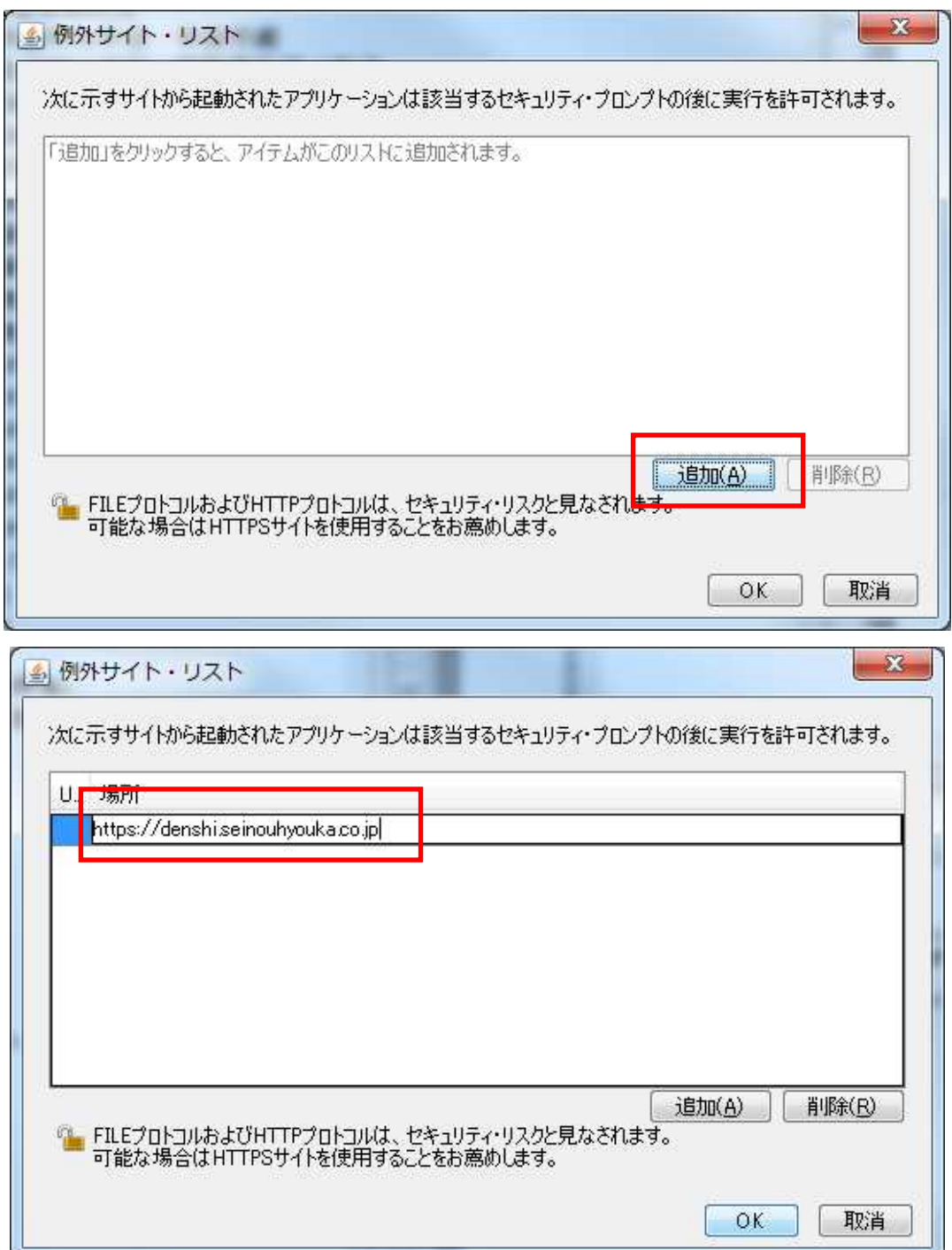

「サイト・リストの編集」を選択すると、Javaの実行を許可するサイトの一覧が表示されます。 【追加】を選択し、下記URLを追加してください。

https://denshi.seinouhyouka.co.jp

URL追加後、「OK」を選択し、 「Javaコントロールパネル」を「OK}で閉じてください。

## 17-4.ドラッグ&ドロップ機能がJavaによってブロックされる場合-4

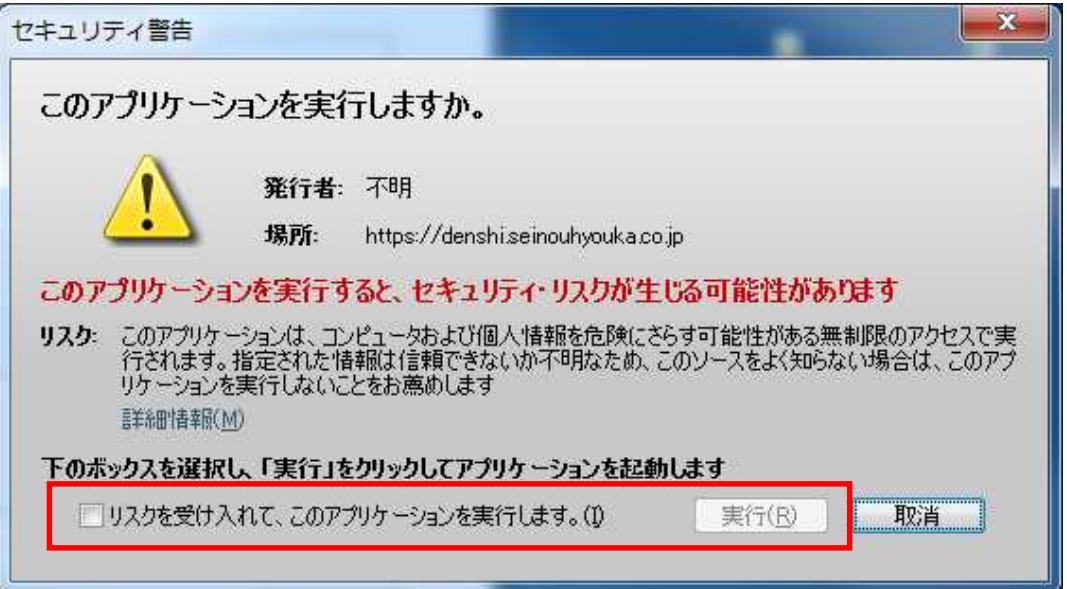

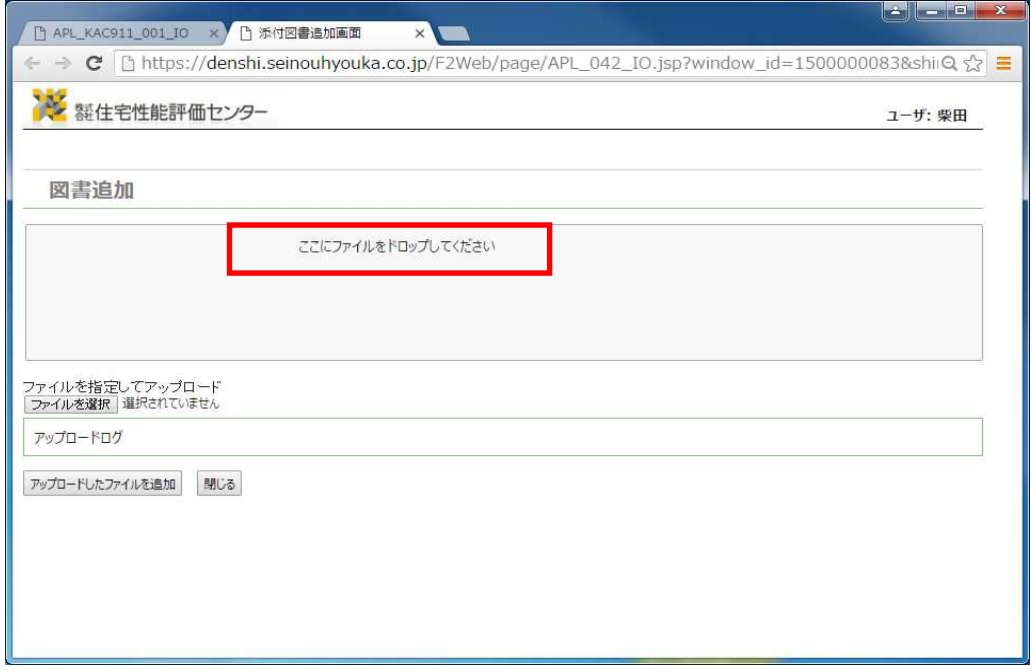

再度、「申請の編集」画面より、【図書の追加】を選択すると上記の警告が表示されます。

チェックボックスにチェックを入れて、【実行】を選択してください。

【ドラッグ&ドロップでファイルを追加してください】の文字が表示されれば、ご利用になれま  $\mathbf{\bar{t}}$  ,

※上記内容でごり洋画できない場合については、お手数ですが弊社までご連絡ください

ポップアップが開かない場合の表示設定

次期システムの[申請]ボタン押下時にポップアップが表示されない場合は、次ページ以降の方 法を試して下さい。

ポップアップ表示設定 (Internet Explorer8) →「18-2.ポップアップの表示方法」

情報バーが表示されない場合(Internet Explorer8) → 「18-3. 情報ハ'-が表示されない場合 (Internet Explorer8) 」

ポップアップ表示設定(Google Chrome) →「18-4. ポップアップの表示方法 ( Google Chrome) 」

## 18-2.ポップアップ表示設定

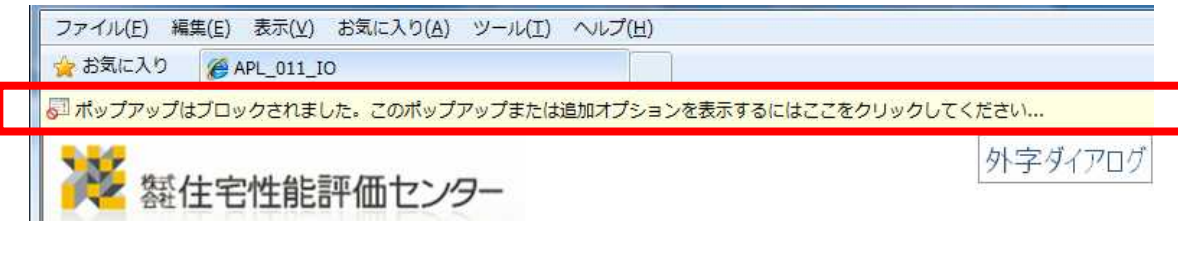

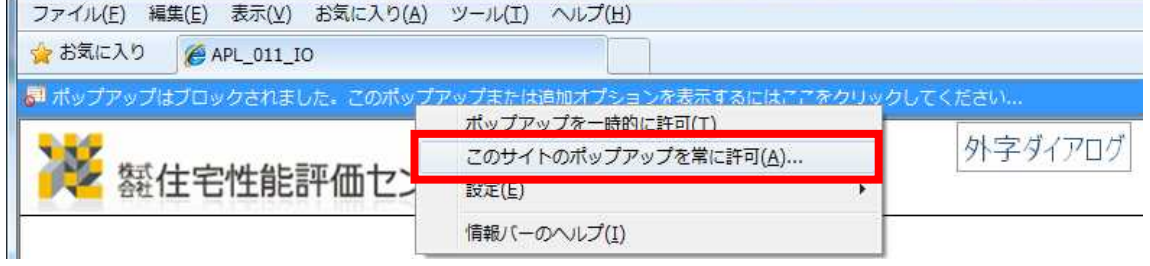

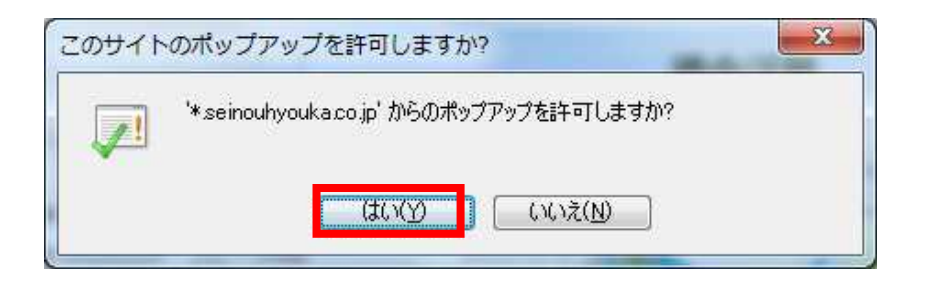

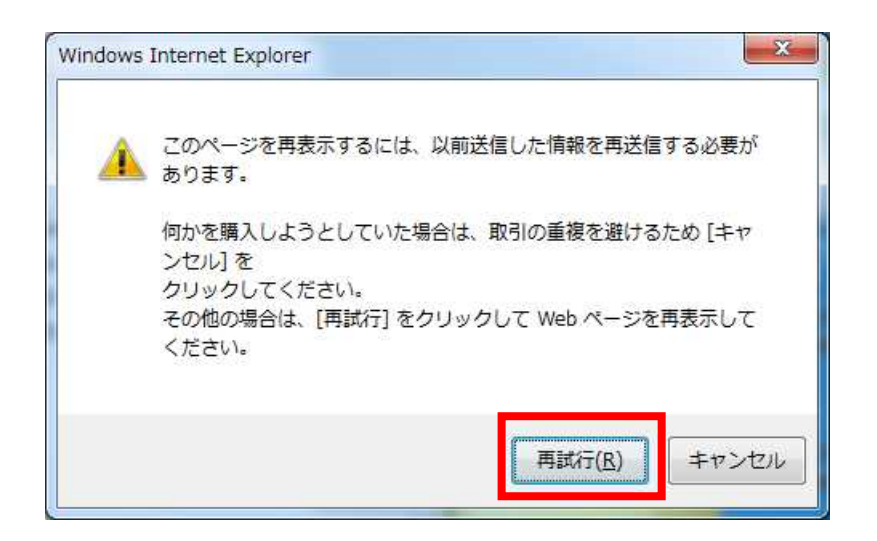

"ポップアップはブロックされました"と表示されポップアップが開かない場合、その情報バーを クリックして、"このサイトのポップアップを常に許可"→[はい]→[再試行]を選択して下 さい。

# 18-3.情報バーが表示されない場合 (Internet Explorer8)

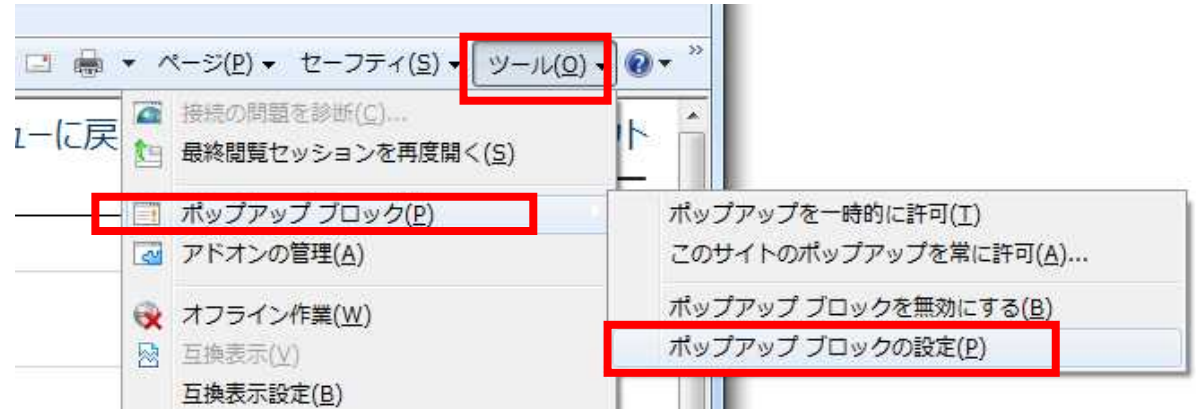

"ポップアップのブロック時に情報バーを表示する"にチェックをして、[閉じる]を選択して下さ い。

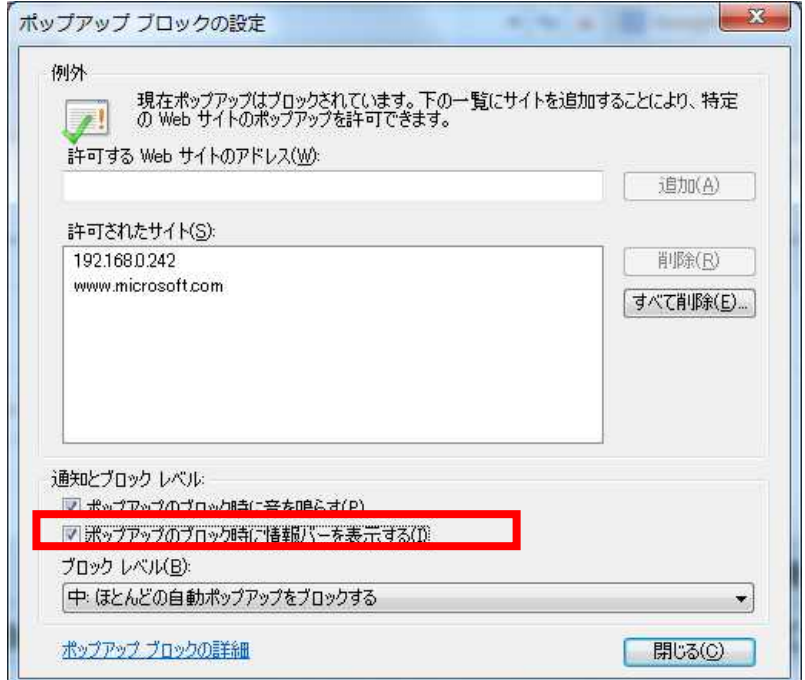

再度、ポップアップ表示設定 (Internet Explorer8) (前ページ)を試して下さい。

## 18-4.ポップアップ表示設定 (Google Chrome)

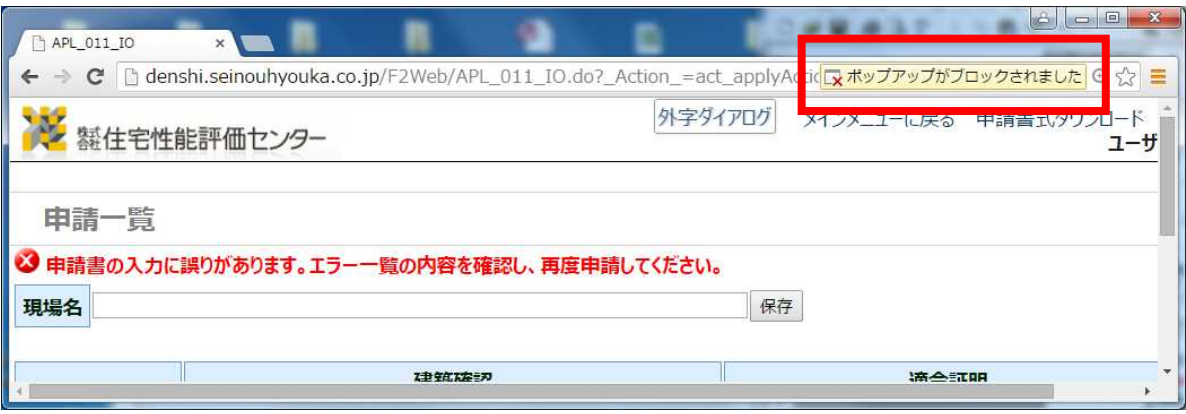

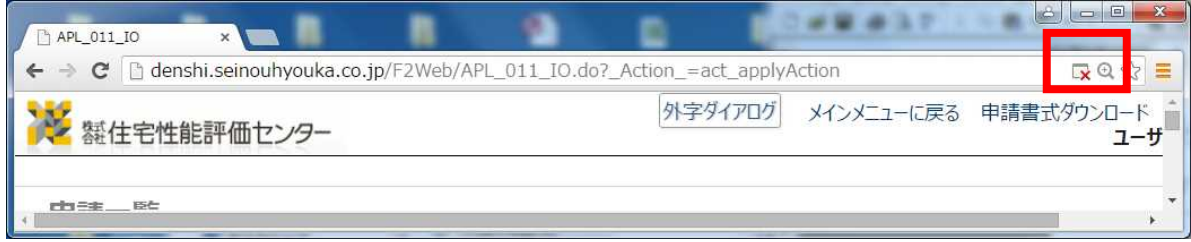

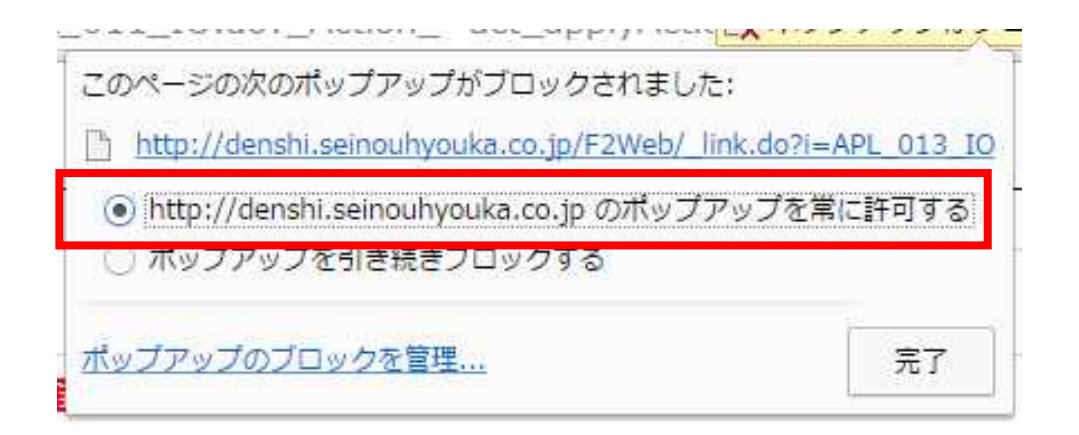

#### "ポップアップはブロックされました"と表示されポップアップが開かない場合、その情報バーま たはそのアイコンをクリックして"常に許可する"を選択して[完了]をクリックして下さい。

# 19-1.他の申請へのデータ移行(F-2への取込み機能)1

確認申請・適合証明申請以外を申請する場合は、 『F-2Web』の入力データを利用して 『F-2』にデータを移行(読み込む)する事ができます。

→ F-2Webで入力したデータを『XMLデータ』で保存し、申請する『F-2』データで取り込んで下 さい。

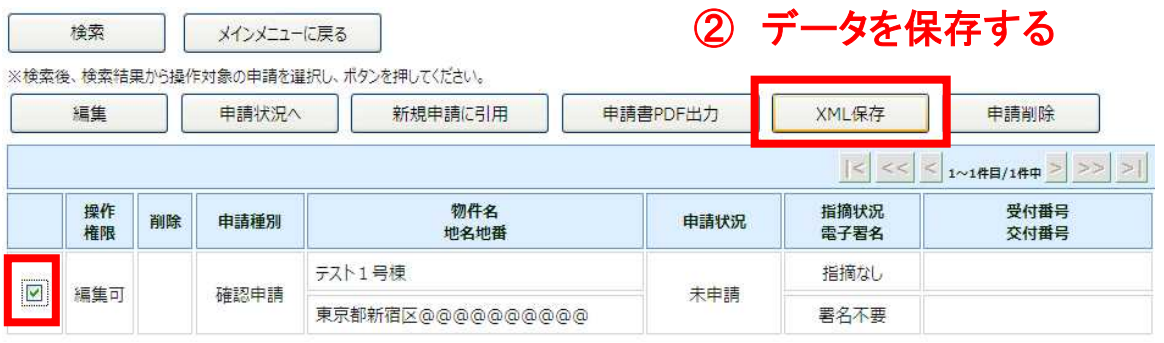

# ① 物件を選択

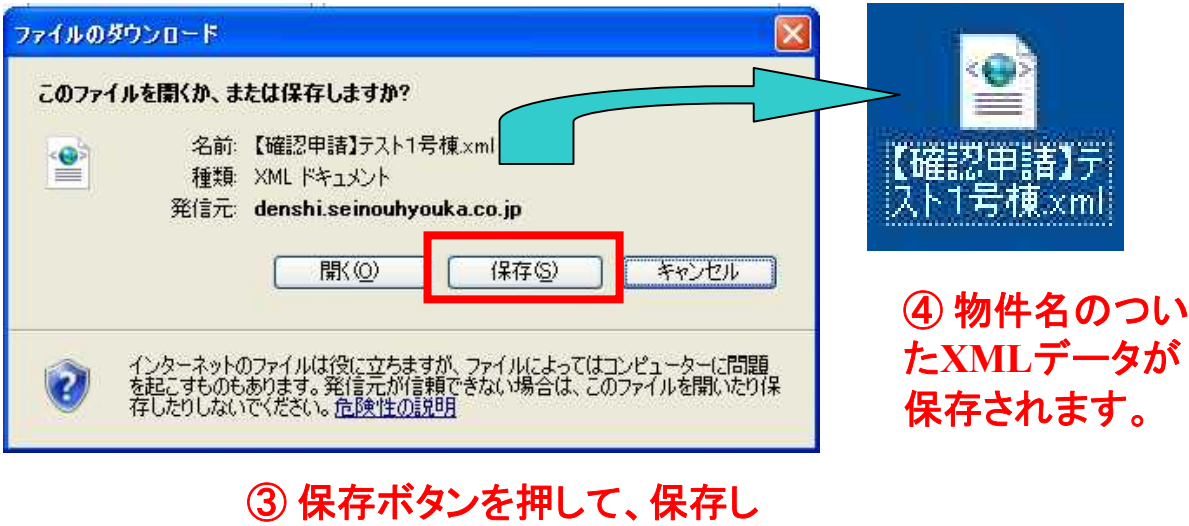

たい場所を指定して下さい。
## 19-2.他の申請へのデータ移行(F-2への取込み機能)②

■参考例として省エネラベル申請を事例に説明します。

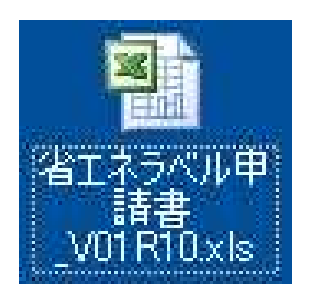

① 申請する『**F-2**』を起動する

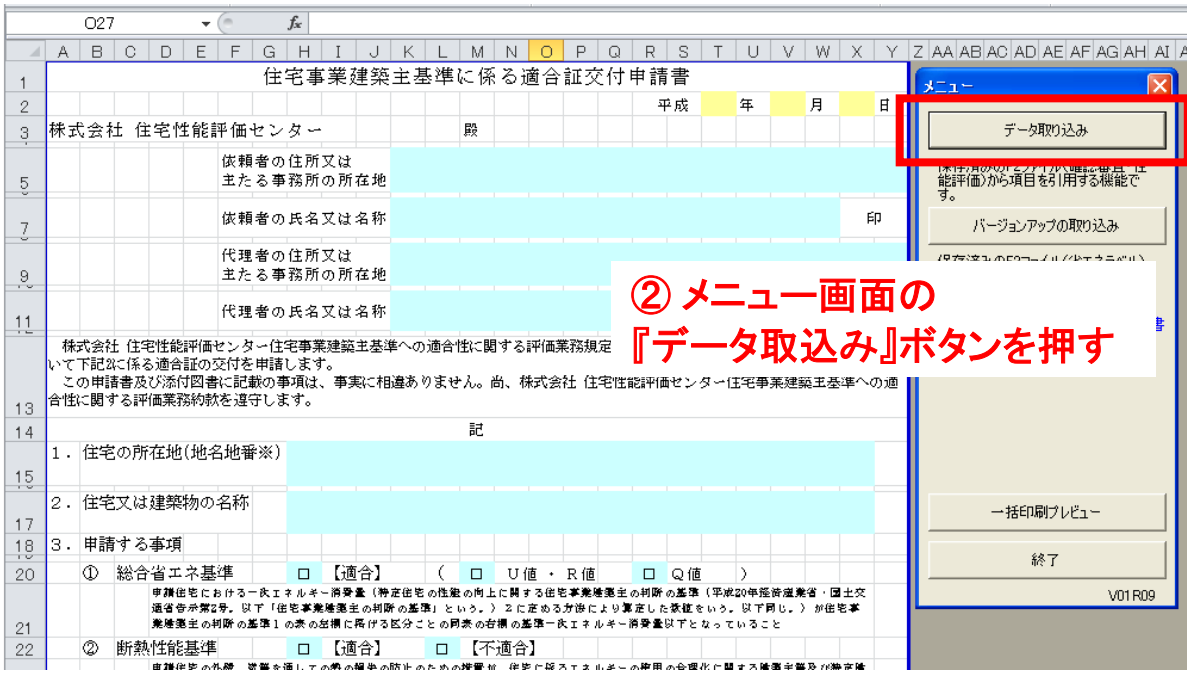

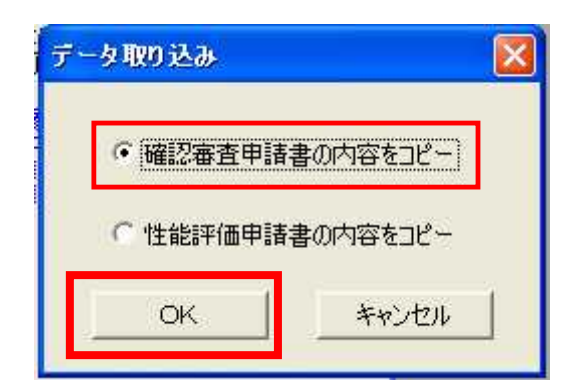

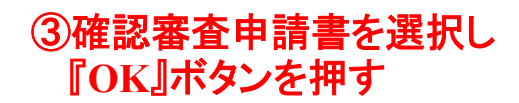

19-3.他の申請へのデータ移行(F-2への取込み機能)3

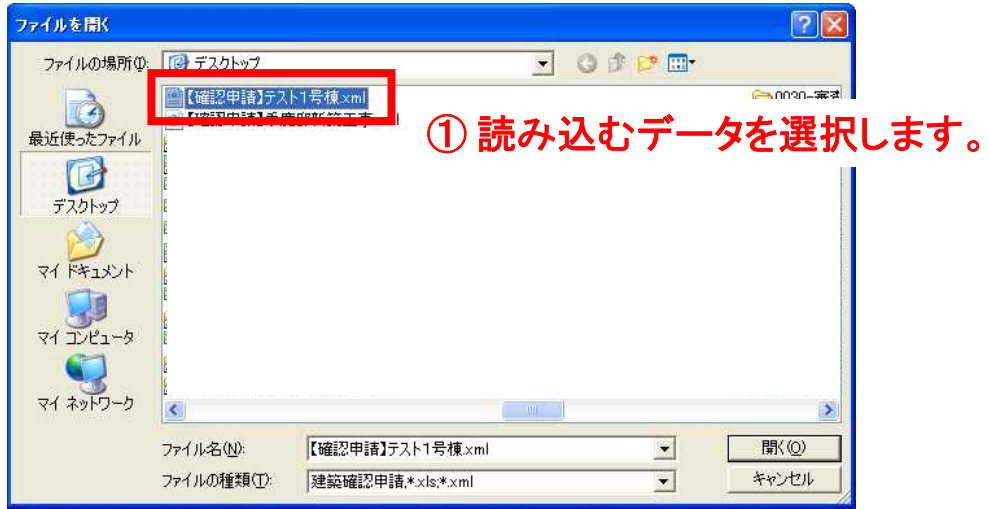

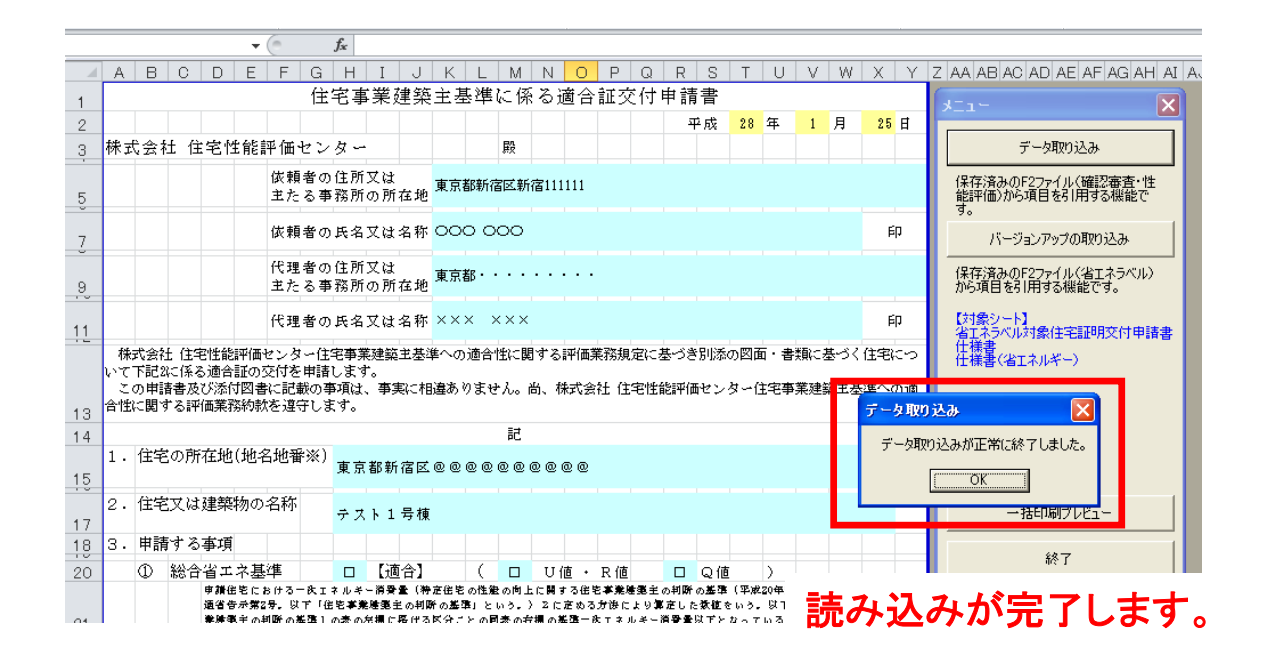

作成したデータを利用して、各種申請方法に沿って申請をお願いします。

## 20.更新履歴

- 第2版:ページ数の付記、目次の整理、各ページ補則説明の追加 :「3-3、図書追加-添付管理」 追加 :「15-2、監理者メニュー マスタ管理メニュー」を「ユーザーの作成」に変更
- 第3版:「13-7、その他の機能-閲覧許可設定」 追加 (13-8、その他の機能-申請エラー) 目次番号繰り上げ :「15-3、管理者メニュー ユーザー権限」 追加
- 第4版:「19-1~3、他の申請へのデータ移行(F-2への取り込み機能)①~③」 追加
- 第5版:「1-1、はじめに」 推奨環境追記<br>- : 「3-1〜3、図書追加」 【現場図書 【現場図書追加】機能の追加 【性能評価】、【長期優良】共有機能の追加 :(その他) 各ページ画面表示変更を反映
- 第6版:「9-3~4、電子署名申請交付後 正本の写し(副本)のダウンロード方法①・②」 追加
- 第7版:「1-1、はじめに」 推奨環境更新
- 第8版:「7-1.データ申請」に変更、「データ申請」方法の追加 。<br>:「9-3. データ申請-副本ダウンロード方法」追加 :「12-3.確認申請における計画変更の申請方法」追加